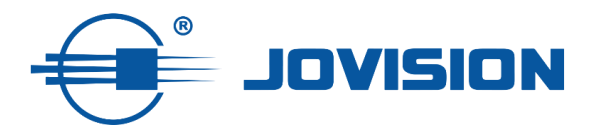

# **Kurzanleitung**

**IP-Kamera (IPC)** 

**und**

## **Netzwerkvideorekorder (NVR)**

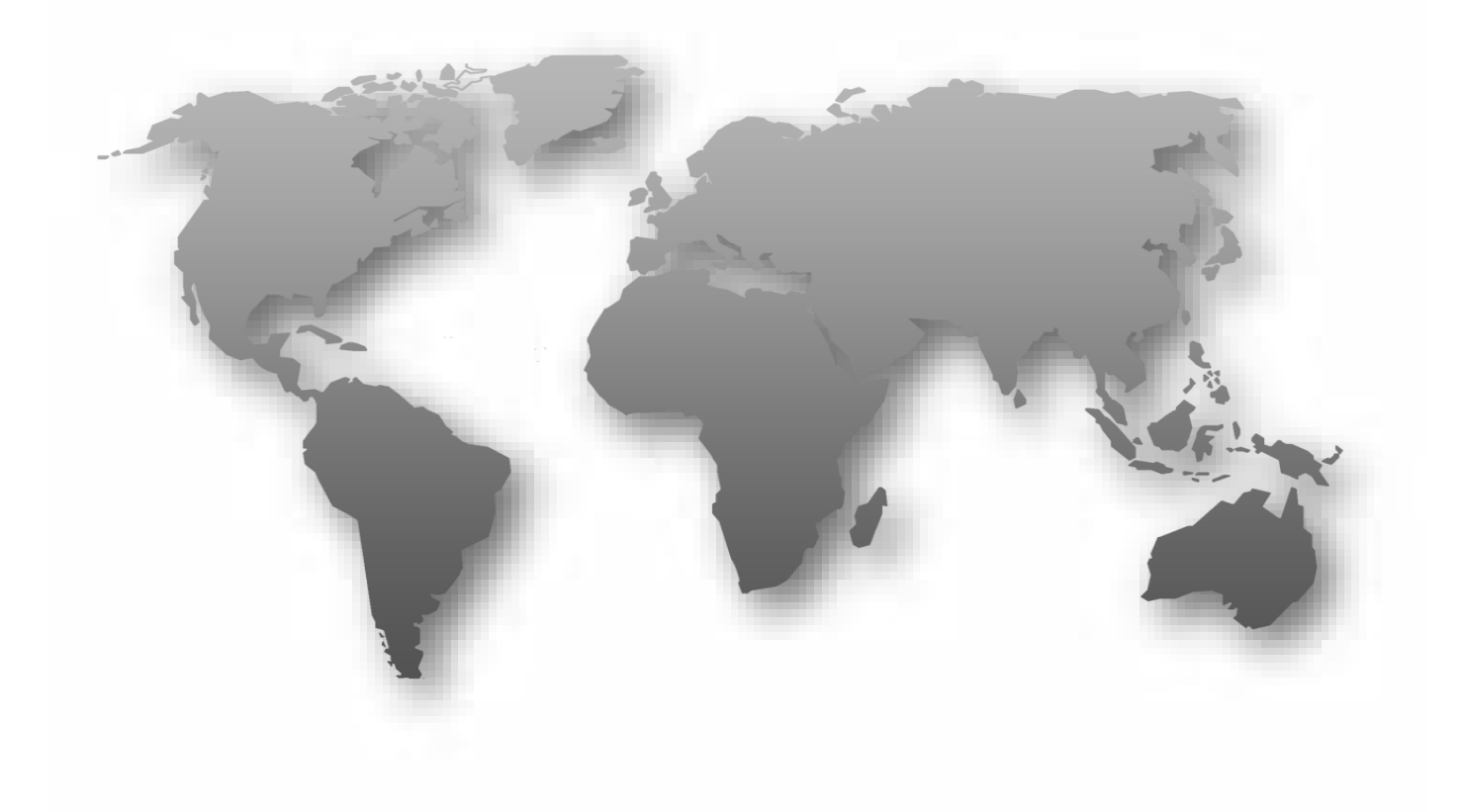

# **Vorwort**

Vielen Dank, dass Sie sich für Jovision entschieden haben. Dieses Handbuch erläutert die Handhabung unserer IP-Kameras und Netzwerkvideorekorder. Bevor Sie das Gerät verwenden, lesen Sie die Kurzanleitung sorgfältig durch. Eine ausführliche Bedienungsanleitung finden Sie bei uns auf der Homepage unter [www.jovision.de/support/anleitung.](http://www.jovision.de/support/anleitung) Falls Sie die Kurzanleitung bzw. das Handbuch verlegt oder versehentlich entsorgt haben sollten, so können Sie diese jederzeit über den bereits angegebenen Link<https://www.jovision.de/support/anleitungen/>herunterladen. Die Beschreibungen, Bilder und technischen Parameter können je nach Gerät variieren. Die im Produkt enthaltene Software unterliegt dem Benutzerlizenzvertrag.

# **Copyright**

Dieses Handbuch unterliegt dem nationalen und internationalen Urheberrechtsschutz. Jovision Technology Co., Ltd. ("Jovision") behält sich alle Rechte an diesem Handbuch vor. Dieses Handbuch darf, ohne vorherige schriftliche Genehmigung von Jovision, weder ganz noch teilweise reproduziert, geändert, übersetzt oder verteilt werden.

# **Datenschutzerklärung**

Die Überwachungsgesetze variieren je nach Gerichtsbarkeit. Überprüfen Sie alle relevanten Gesetze in Ihrer Gerichtsbarkeit, bevor Sie dieses Produkt zu Überwachungszwecken verwenden, um sicherzustellen, dass das Produkt gesetzeskonform verwendet wird. Bitte beachten Sie die Produktspezifikation für Kameraparameter und -funktionen.

# **Haftungsausschluss**

Dieses Handbuch dient nur als Referenz. Es kann technisch inkorrekte Punkte oder Druckfehler enthalten. Der Inhalt kann ohne vorherige Ankündigung geändert werden. Alle Informationen dieses Handbuchs wurden gründlich geprüft. Jovision Technology Co., Ltd. haftet nicht für Schäden, die durch unsachgemäße Verwendung dieses Geräts verursacht wurden.

# **Regulatorische Informationen**

## **[FCC](https://de.wikipedia.org/wiki/Federal_Communications_Commission)**

Dieses Gerät entspricht Teil 15 der FCC-Regeln. Der Betrieb unterliegt den folgenden beiden Bedingungen: (1) Dieses Gerät darf keine schädlichen Störungen verursachen, und (2) dieses Gerät muss empfangene Interferenzen akzeptieren, einschließlich Interferenzen, die einen unerwünschten Betrieb verursachen können.

Änderungen oder Modifizierungen, die nicht ausdrücklich von der für die Einhaltung der Vorschriften verantwortlichen Stelle genehmigt wurden, können die Befugnis des Benutzers, das Gerät zu betreiben, für ungültig erklären.

# CE

Dieses Gerät wurde gemäß Teil 15 der FCC-Regeln getestet und erfüllt die Grenzwerte für ein digitales Gerät der Klasse B. Diese Grenzwerte sollen einen angemessenen Schutz vor schädlichen Störungen in einer Wohnanlage bieten. Dieses Gerät erzeugt Gebrauchszwecke und kann

hochfrequente Energie abstrahlen und kann, wenn es nicht gemäß den Anweisungen installiert und verwendet wird, schädliche Störungen der Funkkommunikation verursachen. Es gibt jedoch keine Garantie dafür, dass nach der Installation keine Störungen auftreten. Wenn dieses Gerät schädliche Störungen des Radio- oder Fernsehempfangs verursacht, die

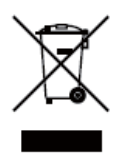

durch Aus- und Einschalten des Geräts bestimmt werden können, wird der Benutzer aufgefordert, zu versuchen, die Störung durch eine oder mehrere der folgenden Maßnahmen zu korrigieren:

-Neuausrichtung oder Verlegung der Empfangsantenne.

-Abstand zwischen Gerät und Empfänger erhöhen.

-Schließen Sie das Gerät an eine Steckdose eines anderen Stromkreises als denselben des Empfängers an.

Wenden Sie sich an den Händler oder einen erfahrenen Techniker.

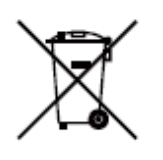

**RF-Warnung**: Dieses Gerät erfüllt die FCC-Strahlungsgrenzwerte, die für eine unkontrollierte Umgebung festgelegt sind. Dieses Gerät sollte mit einem Mindestabstand von 20 cm zwischen dem Strahlungskörper und Ihrem

Körper installiert und betrieben werden.

## **EU-Konformitätserklärung**

Dieses Produkt und gegebenenfalls auch das mitgelieferte Zubehör sind mit "CE" gekennzeichnet und entsprechen den geltenden harmonisierten europäischen Normen der Niederspannungsrichtlinie 2014/35/EU, der EMV-Richtlinie 2014/30/EU, der RED-Richtlinie 2014/53/EU, der RoHS-Richtlinie 2011/65/EU. Dieses Produkt kann in allen EU-Mitgliedstaaten verwendet werden. Die vereinfachte EU-Konformitätserklärung gemäß Artikel 10 Absatz 9 ist wie folgt vorzusehen:

Hiermit erklärt (Jovision Technology Co., Ltd.), dass der Funkgerätetyp (HD Netzwerk Kamera) mit der Richtlinie 2014/53/EU im Einklang steht.

2012/19/ EU (WEEE-Richtlinie): Produkte, die mit diesem Symbol gekennzeichnet sind, können in der Europäischen Union nicht als unsortierte Siedlungsabfälle entsorgt werden. Für ein ordnungsgemäßes Recycling geben Sie dieses Produkt beim Kauf gleichwertiger neuer Geräte an Ihren lokalen Lieferanten zurück oder entsorgen Sie es an bestimmten Sammelstellen. Weitere Informationen finden Sie unter: [www.recyclethis.info](http://www.recyclethis.info/)

2006/66/ EG (Batterierichtlinie): Dieses Produkt enthält eine Batterie, die in der Europäischen Union nicht als unsortierter Siedlungsabfall entsorgt werden kann. Weitere Informationen zu Batterien finden Sie in der Produktdokumentation. Die Batterie ist mit diesem Symbol gekennzeichnet, das Beschriftungen enthalten kann, wie Cadmium (Cd), Blei (Pb) oder Quecksilber (Hg). Für ein ordnungsgemäßes Recycling geben Sie die Batterie an Ihren Lieferanten oder an eine bestimmte Sammelstelle zurück. Weitere Informationen finden Sie unter: [www.recyclethis.info](http://www.recyclethis.info/)

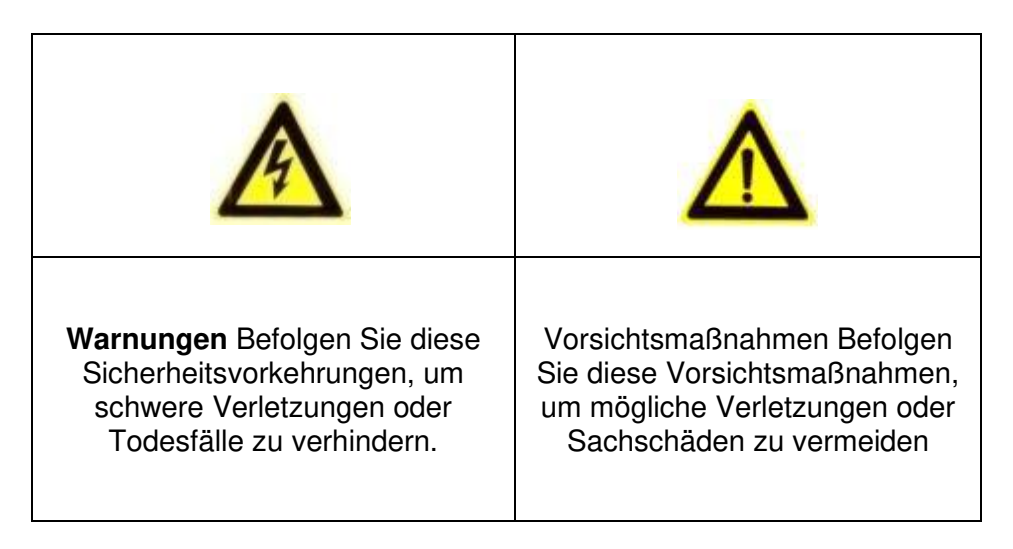

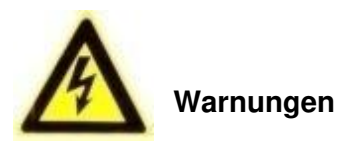

Die Installation und Wartung sollten nur von qualifizierten und erfahrenen Technikern durchgeführt werden, um alle lokalen Normen zu erfüllen und Ihre Garantie aufrechtzuerhalten.

Dieses Gerät ist nur für den 12V-DC-Betrieb konfiguriert. Schließen Sie keine Verbindung zu einer höheren Spannung an. Nur mit NRTL zugelassenen Class 2- oder LPS-Netzteilen verwenden. Um mögliche Probleme mit der Erdschleife zu vermeiden, sollte für jede Kamera ein separates Netzteil verwendet werden. Ein Netzteil mit mehreren Ausgängen kann verwendet werden, wenn das Netzteil mit mehreren Ausgängen isolierte und geschützte (2A max.) -Ausgänge hat.

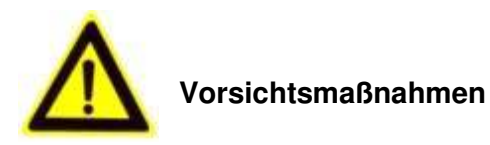

Das von den Infrarotdioden erzeugte Licht sorgt für Beleuchtung über einen weiten Bereich. Dieses Licht gilt nicht als Gefahr für das abgeschirmte menschliche Auge. Wie bei jeder Lichtquelle wird jedoch empfohlen, normale Vorsichtsmaßnahmen zu treffen, um unnötige Exposition zu vermeiden. Vermeiden Sie es beispielsweise, in den Strahl zu starren oder die LEDs direkt mit optischen Instrumenten aus nächster Nähe zu betrachten.

# **Open Source Software Lizenz**

Dieses Produkt enthält Software, deren Rechteinhaber es unter den Bedingungen der GNU General Public License, Version 2 (GPLv2), Version 3 (GPLv3) und/oder anderen Open-Source-Softwarelizenzen lizenzieren. Wenn Sie den vollständigen entsprechenden Quellcode erhalten möchten, stellen wir Ihnen und Dritten den Quellcode der Software zur Verfügung, die unter einer Open-Source-Softwarelizenz lizenziert ist, wenn Sie uns eine schriftliche Anfrage per Post oder E-Mail an die folgenden Adressen senden:

> Jovision OSS Support Team E-Mail: opensource@jovision.com Post: Jovision Technology Co., Ltd. Etage 12 Gebäude Nr.3 Aosheng Square, NO.1166 Xinluo Street Jinan, Shandong, China

Wir benötigen detaillierte Angaben des Namens des Produkts, der Firmware-Version für die Sie den Quellcode verwenden möchten und wie wir Sie kontaktieren können.

Bitte beachten Sie, dass wir Sie bitten, uns für die Kosten eines Datenträgers und die Postgebühren zu bezahlen, um den Datenträger an Sie zu senden. Der Betrag kann je nach Standort variieren und das Geniatech oss Support-Team wird die genauen Kosten kalkulieren, wenn die Anfrage entgegenkommt. Dieses Angebot gilt für drei Jahre ab dem Zeitpunkt, an dem wir das Produkt vertrieben haben, und so lange, wie wir Ersatzteile oder Kundensupport für dieses Produktmodell anbieten.

# **Sicherheitshinweise**

- Lesen und bewahren Sie diese Anweisungen auf.
- Stellen Sie sicher, dass Ihr Installationsbereich der IP-Kameras das 3-fache des Gewichts der Kamera sicher tragen kann.
- Setzen/installieren Sie die Kameras und Netzwerkvideorekorder (NVR) nicht unter extremen Temperaturbedingungen stehen. Verwenden Sie die Kameras und den NVRs nur dort, wo die Temperaturen innerhalb der in den Spezifikationen angegebenen Grenzwerte liegen. Achten Sie besonders darauf, bei hohen Temperaturen für Belüftung zu sorgen.
- Installieren Sie Kameras (Indoor) und Netzwerkvideorekorder (NVR) nur in Innenbereichen oder an Orten, an denen es nicht regnet oder eine hohe Feuchtigkeit vorhanden ist.
- Um Schäden an der Linse zu vermeiden, richten Sie die Kamera nicht auf eine extreme straken Lichtquelle.
- Berühren Sie nicht die Kameralinse, Kuppel oder Lünette (fronte Glasplatte).
- Lassen Sie die Kamera nicht fallen oder unterziehen Sie sie keinem physischen Schock.
- Verwenden Sie keine starken oder abrasiven Reiniger, reinigen Sie sie nur mit einem weichen Tuch und einem milden Reinigungsmittel oder Alkohol.
- Öffnen Sie die Kamera nicht oder versuchen Sie nicht, sie selbst zu bedienen. Wenden Sie sich an alle Serviceprobleme an Ihren Händler.

## **Bitte die Standardzugangsdaten unbedingt ändern!**

## **IP-Kamera**

Benutzername: admin Passwort: leer **Netzwerkvideorekorder**  Benutzername: admin Passwort: 123

D*as Standardkennwort "leer" bedeutet, dass kein Passwort*  **vergeben ist. Daher bitte das Feld bei dem ersten Login leer lassen.** Wir empfehlen Ihnen dringend ein neues Passwort zu vergeben. Nur so können Sie sich vor Sicherheitsrisiken schützen. Unbefugte können nur mit der CloudSEE-ID, und den Zugangsdaten auf Ihre Geräte Zugriff erhalten.

Daher sollten Sie unbedingt einen unbefugten Zugriff anderer Benutzer auf das Produkt, der das ordnungsgemäße Funktionieren des Produkts und somit zu andere unerwünschten Folgen führen kann verhindern. Bitte ignorieren Sie nicht unsere Empfehlung, denn die Sicherheit liegt in Ihrer Verantwortung. Diese Empfehlung gilt für alle und sollte daher unbedingt beachtet werden.

# Planung

Der Bedarf ist das ausschlaggebende, um die richtige Entscheidung bzgl. der Lösungsfindung zu treffen. Wir empfehlen immer, vor dem Erwerb einer Sicherheitsanlage zu überlegen, was und wie viel Sie wirklich benötigen

Aus den Produktbeschreibungen bzw. Datenblättern können Sie die unterschiedlichen Funktionen bzw. Eigenschaften entnehmen. Falls jedoch hierzu Fragen haben oder eine Beratung benötigen, können Sie uns bzw. unsere Partner hierzu kontaktieren.

# **Vor der Installation**

Bevor Sie mit der Einrichtung bzw. Montage beginnen:

- 1. Prüfen Sie den Inhalt Ihre Bestellung nach Beschädigungen und Vollständigkeit. Bei Schäden, Defekt und fehlender Montagenteile, empfehlen wir Ihnen direkt Kontakt mit dem Verkäufer aufzunehmen und zu melden.
- 2. Während der Installation sollten alle Geräte ausgeschaltet sein.
- 3. Überprüfen Sie, ob die Gerätespezifikation wie z.B. Umgebungstemperatur mit der Installationsumgebung übereinstimmt.
- 4. Um Schäden an Ihren Produkten zu vermeiden, sollten Sie nur Zubehör oder Ersatzteile von Jovision verwenden.
- 5. Bitte überprüfen Sie, ob der Einsatzort bzw. Platz alle Anforderungen für die Montage/Nutzung erfüllt.
- 6. Führen Sie keine eigenständigen Änderungen bzw. Reparaturen an Ihren Produkten vor. Ansonsten erlischt die Garantie Ihres Gerätes.
- 7. Die Netzwerkvideorekorder benötigen für die Aufzeichnung eine geeignete Festplatte. Dies Festplatten sollten Sie zusätzlich erwerben und im NVR verbauen. Alle Verbindungsstecker sowie Schrauben liegen der NVR Verpackung bei. Achten Sie bitte darauf, dass Sie vorher im Datenblatt prüfen, welche Festplattenkapazitäten und Modelle unterstützt werden. Weitere Hinweise finden Sie bei uns auf der Homepage unter [https://www.jovision.de/support/faq/.](https://www.jovision.de/support/faq/) Wählen Sie bitte vorher die entsprechende Rubrik aus.
- 8. Die Verwaltung der IP-Kameras kann über einen Router oder über den NVR erfolgen. Der NVR kann die IP-Adressenverwaltung vornehmen. Wenn Sie hierfür den NVR wählen, können Sie die Anlage von extern nicht abrufen. Alle NVRs haben nur einen LAN-Anschluss. Sie müssen vorher überlegen, ob Sie einen Router (mit oder ohne Internetanschluss) einsetzten möchten oder nicht. Ein externer Zugriff erfordert unbedingt eine Internetverbindung.
- 9. Falls Sie einen DSL-Router mit einer SIM-Karte nutzen, kann zu Beeinträchtigungen bei der externen Verbindung führen.

#### **Hinweis**:

Die in dieser Kurzanleitung gezeigten Bilder dienen nur als Referenz und können. Abweichungen von Model, Form, Struktur und Version sind möglich. Bevor Sie mit der Montage beginnen, empfehlen wir Ihnen eine Teststation aufzubauen. Mit dieser können Sie vorab die Einrichtung bzw. vornehmen und alles soweit einstellen. Es hat noch den weiteren Vorteil, dass ggf. nicht sichtbare Defekte bzw. Schäden klar und schnell zu erkennen sind. Diese können z.B. bei dem gesamten Versandprozess entstehen, was nicht auf Anhieb auffällt. Sie sparen sich dann die Zeit für die Montage. Erst nach dem erfolgreichen Testlauf können Sie das Projekt fortsetzten.

## **Montage**

- 1. Entnehmen Sie die Kamera und das Montagezubehör aus der Verpackung. Bei den Dome Kameras können Sie die Kamerahalterung mit dem im Paket enthaltenen Werkzeug öffnen.
- 2. Je nach wo die Kamera installiert werden soll, sollten Sie CAT-Kabel verlegen. Danach verbinden Sie das CAT-Kabel mit der Kamera und das andere mit einem Router. (**Hinweis**: Sie müssen nicht zwangsweise eine Internet Verbindung haben).
- 3. Wenn Sie zusätzlich zu den Kameras einen Netzwerkvideorekorder (NVR) gekauft haben, sollten Sie diesen in diesem Schritt ebenfalls auspacken und mit allem Zubehör (Maus, Netzteil) anschließen und ebenfalls mit einem CAT-Kabel verbinden. Das andere Ende des CAT-Kabels verbinden Sie mit dem gleichen Router, mit dem die Kamera verbunden sind. Wenn Sie kein NVR haben, können Sie diesen Punkt überspringen.
- 4. Sobald das Live-Stream der Kamera zu sehen ist, sollten Sie falls nötig, die Kameraperspektive im Anschluss anpassen.

# **Einrichtung**

Die Einrichtung kann auf zwei unterschiedlichen Wegen erfolgen. Sie können dies über den Netzwerkvideorekorder (NVR) durchführen, hierfür benötigen Sie einen Monitor oder Fernseher, der mit dem NVR über HDMI oder VGA verbunden wird. Die zweite Möglichkeit erfolgt über die VMS6100 Client Software. Dieser ist kostenlos kann jederzeit über <https://www.jovision.de/support/software/>heruntergeladen werden. Die Software sollte vorher auf einem PC/Laptop installiert und mit dem gleichen Netzwerk verbunden sein.

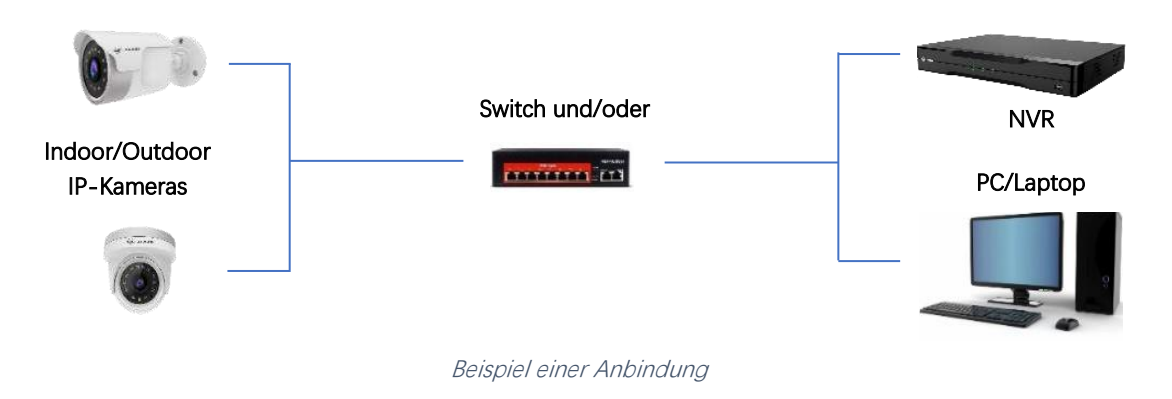

## Möglichkeit 1

Installieren Sie die VMS6100 uns starten diese im Anschluss. Sie werden aufgefordert, Zugangsdaten bzw. Sicherheitsabfragen festzulegen.

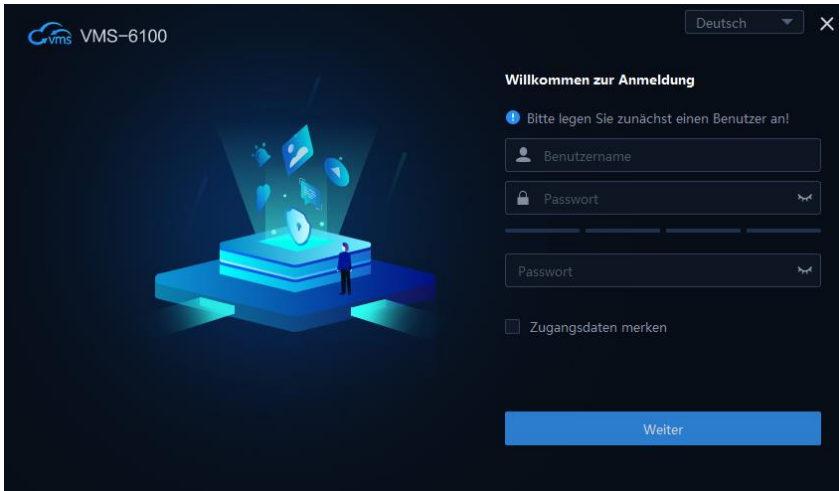

VMS 6100 Login

Nachdem Sie die Einrichtung der VMS6100 abgeschlossen haben, klicken Sie auf "Geräte-Management".

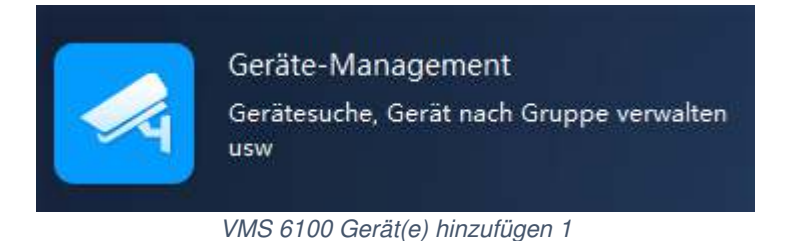

## Lokale Anbindung

Auf der rechten Seite sind zwei Felder. Unter dem Feld "Online-Geräte" werden alle Geräte im lokalen Netzwerk aufgelistet. Sollte das Feld leer sein, so klicken Sie bitte auf "Aktualisieren".

|      | Online-Geräte(1) + Zur Verwaltung hinzu / Such-Einstellung |             | C Aktualisieren Sie | Alle       | Verwaltete Geräte fil | Suche       |
|------|------------------------------------------------------------|-------------|---------------------|------------|-----------------------|-------------|
| Alle | Geräte-Name                                                | CloudSEE ID | IP-Adresse          | Gerätetyp  | Kanäle                | Verwaltet   |
|      | HD IPC Das                                                 |             | 192.168.178.78      | <b>IPC</b> |                       | <b>Nein</b> |
|      |                                                            |             |                     |            |                       |             |

VMS 6100 Gerät(e) hinzufügen 2

Unter dem Feld "Verwaltete Geräte" werden alle Geräte angezeigt, die bereits mit der Client Software verbunden sind und verwaltet werden können.

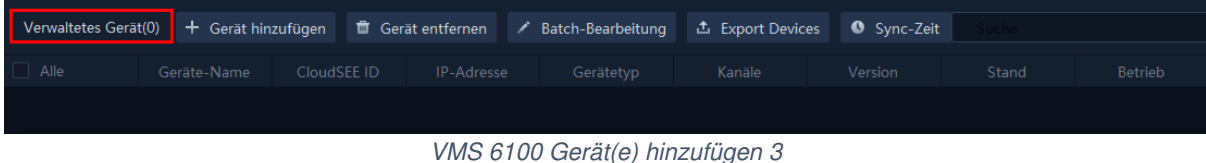

Das IP-System aller Kameras befindet sich in DHCP, wenn Sie das Werk verlassen. Ist das Gerät, das Sie einbinden möchten im lokalen Netzwerk? Wählen Sie diesen mit dem Kontrollkästchen aus und klicken Sie auf "+ Zur Verwaltung hinzufügen" aus.

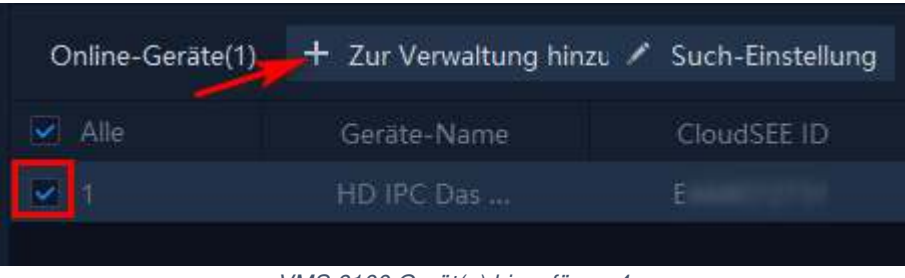

VMS 6100 Gerät(e) hinzufügen 4

## Externe Anbindung

Wenn Ihre Geräte, ob Netzwerkvideorekorder oder IP-Kamera sich an einem anderen Ort oder Netzwerk angebunden sind, kann man diese über folgende Optionen einbinden.

## **IP/DDNS**

Sie möchten eine Verbindung über die IP-Adresse oder die öffentliche IP-Adresse herstellen. Bitte bedenken Sie, dass alle 24 Stunden die öffentliche IP-Adresse Ihres Routers von Ihrem Provider geändert wird. Sie können jedoch schnell und unkompliziert per Google das Ergebnis herausfinden. Entweder geben Sie als Google Suchbegriff "Wie ist meine externe IP-Adresse ein" oder sie klicken auf den [Link,](https://www.google.de/search?sxsrf=ALeKk00i34tYHaV0z5pA5ctQtsPj2ogKTQ%3A1613599065033&ei=WZEtYLzLAbmijLsP_q-XmAw&q=wie+ist+meine+externe+ip&oq=Wie+ist+meine+externe&gs_lcp=Cgdnd3Mtd2l6EAMYADICCAAyBggAEBYQHjIGCAAQFhAeMgYIABAWEB4yBggAEBYQHjIGCAAQFhAeMgYIABAWEB46BwgjELADECc6BwgAEEcQsAM6BAgjECc6BAgAEEM6CAgAELEDEIMBOgIILjoFCAAQsQM6BwgAELEDEEM6BwgAEIcCEBRQph9YqjNgsEJoAXACeAGAAcEBiAGJEpIBBDE1LjeYAQCgAQGqAQdnd3Mtd2l6yAEJwAEB&sclient=gws-wiz) der Sie zu dem Suchbegriff führt.

Mithilfe von DynDNS- können Sie auch unterwegs aus dem Heimnetzwerk via Webbrowser auf Ihre IP-Kamera zugreifen, ohne eine App/Client-Software auf dem Handy oder PC zu haben. DynDNS ist eine gute Möglichkeit, wenn Sie per Remote von außen auf die IP-

Kamera zugreifen möchten, da Sie mit DynDNS bei jedem Fernzugriff nur einen festen Domain-Namen anstelle der ständig wechselnden IP-Adresse eingeben. Sie finden sowohl kostenpflichtige als auch kostenlose DynDNS Anbieter. Bei den kostenlosen gibt es unterschiedliche Einschränkungen.

Kostenlose Anbieter

- [cloudns.net](https://www.cloudns.net/dynamic-dns/)
- [cloudflare.com](https://support.cloudflare.com/hc/en-us/articles/360020524512-Manage-dynamic-IPs-in-Cloudflare-DNS-programmatically)
- [duckdns.org](https://www.duckdns.org/)
- [spdyn.de](https://spdyn.de/)
- [dyndnss.net](https://dyndnss.net/)
- [dnshome.de](https://www.dnshome.de/)
- [desec.io](https://desec.io/)

Kostenpflichtige Anbieter

- [dyn.com](https://dyn.com/)
- [noip.com](https://www.noip.com/)
- [clickip.de](http://clickip.de/)
- [securepoint.de](https://www.securepoint.de/produkte/utm-firewalls/securepoint-dyndns.html)
- [dynu.com](https://www.dynu.com/)
- [afraid.org](http://freedns.afraid.org/)
- [staticip.io/](https://staticip.io/)

Wenn sie sich für ein Anbieter entschieden haben, müssen Sie lediglich die Daten in der IP-Kamera/NVR eintragen und im Anschluss über den Router eine Portweiterleitung einrichten. Detalliertere Infos hierzu finden Sie bei uns auf der Homepage unter [https://www.jovision.de/support/faq/.](https://www.jovision.de/support/faq/)

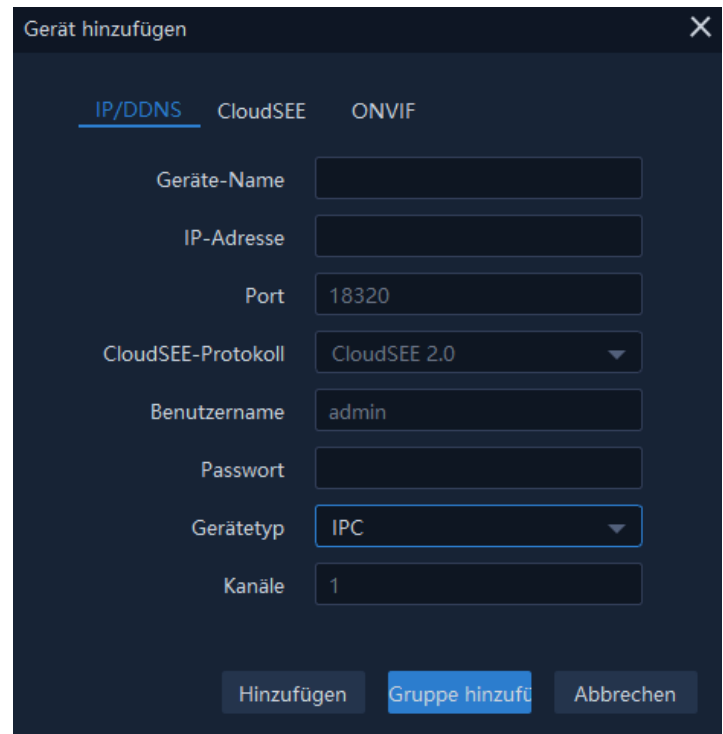

VMS 6100 Externe Gerät(e) hinzufügen 1

## **CloudSEE**

Unser kostenlose CloudSEE P2P Verbindung ist die einfachste Form der Verbindung zu Ihrer Anlage. Sie benötigen lediglich eine Kamera/NVR und ein Endgerät, mit dem Sie auf Ihre Anlage zugreifen. Das kann ein Smartphone/Tablet oder ein PC/Laptop sein. Um ein Zugriff herzustellen brauchen Sie nur noch die CloudSEE-ID, den Benutzernamen und das Passwort. Die CloudSEE-ID ist vom Werk aus festgelegt und kann daher nicht verändert werden. Die restlichen Zugangsdaten sollten unbedingt bei der Einrichtung festgelegt werden. Unsere CloudSEE P2P Verbindung erfüllt alle DSGVO vorgaben und bietet Ihnen den bestmöglichen Schutz.

Anbindung von fremden Herstellern

## **ONVIF**

Die Industrie für Netzwerk Überwachungsprodukte hat einen offenen Standardprotokoll mit dem Namen ONVIF entwickelt, der es Kameras und NVRs erlaubt untereinander im Netzwerk zu kommunizieren. ONVIF verfügt über unterschiedliche Versionen, die einen unterschiedlichen Umfang an Funktionen im System unterstützen. Kameras können in der Regel nur das Live-Stream zur Verfügung stellen und über Pan & Tilt Befehle zum Bewegen empfangen.

Beachten Sie bitte das ONVIF-Protokoll den Standard zur Verfügung stellt aber seine Implementierung von niemanden überwacht wird. Daher kann es vorkommen, dass fremde Geräte als ONVIF konform ausgegeben werden, obwohl Sie dem Standard nicht entsprechen.

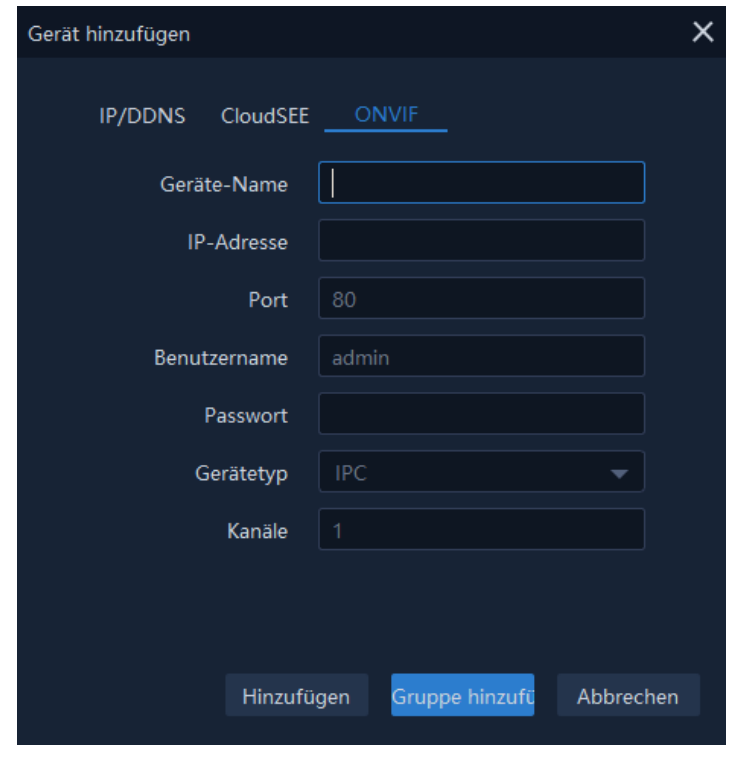

VMS 6100 Externe Gerät(e) hinzufügen 2

Wenn Sie nun die Einbindung abgeschlossen haben, sollte das Gerät in dem oberen Feld "Verwaltete Geräte" erscheinen. Als nächstes müssen Sie nur noch eine Gruppe erstellen.

Klicken Sie auf der linken Seite auf "Gruppe". Sie können nun die Standard-Gruppe wählen oder eine eigene Gruppenordner erstellen. Eine eigene individuelle Gruppe macht Sinn, wenn Sie eine Unterteilung Ihrer Kameras vornehmen möchten. Hier ein Beispiel:

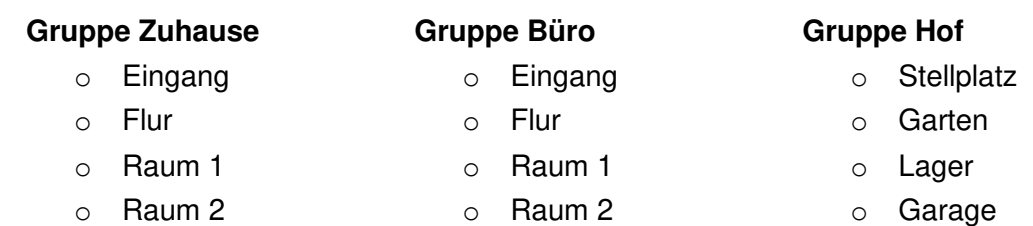

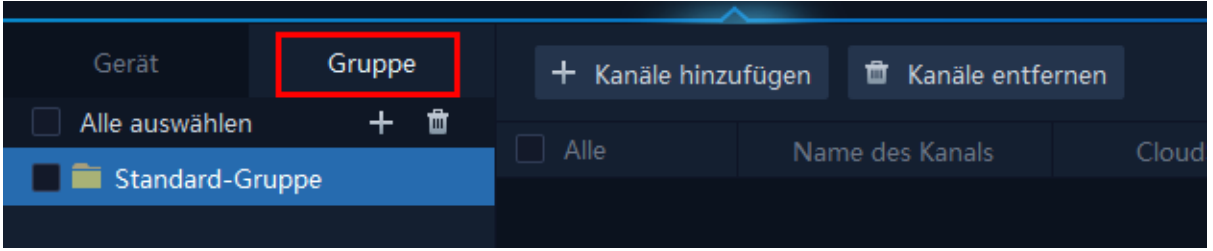

#### VMS 6100 Gruppe(n) erstellen 1

Der nächste Schritt ist nun, die Kanäle zu wählen, die unter dem Ordner zugeordnet werden sollen. Sie können ein Kanal oder auch alle Kanäle wählen. Dies liegt in der eigenen persönlichen Entscheidung.

#### **Hinweis**:

Falls Sie bereits im Vorfeld eine Gruppe erstellt oder gar sich für die Standard-Gruppe entschieden haben. Können Sie direkt bei der Einbindung der entsprechenden Geräte (Online-Geräte) zu den "Verwalteten Geräte" diese direkt in die entsprechende Gruppe hinzufügen.

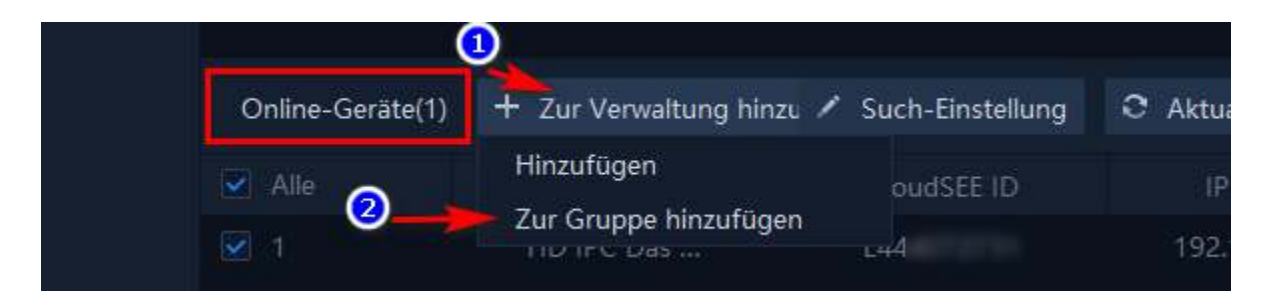

VMS 6100 Gruppe(n) erstellen 2

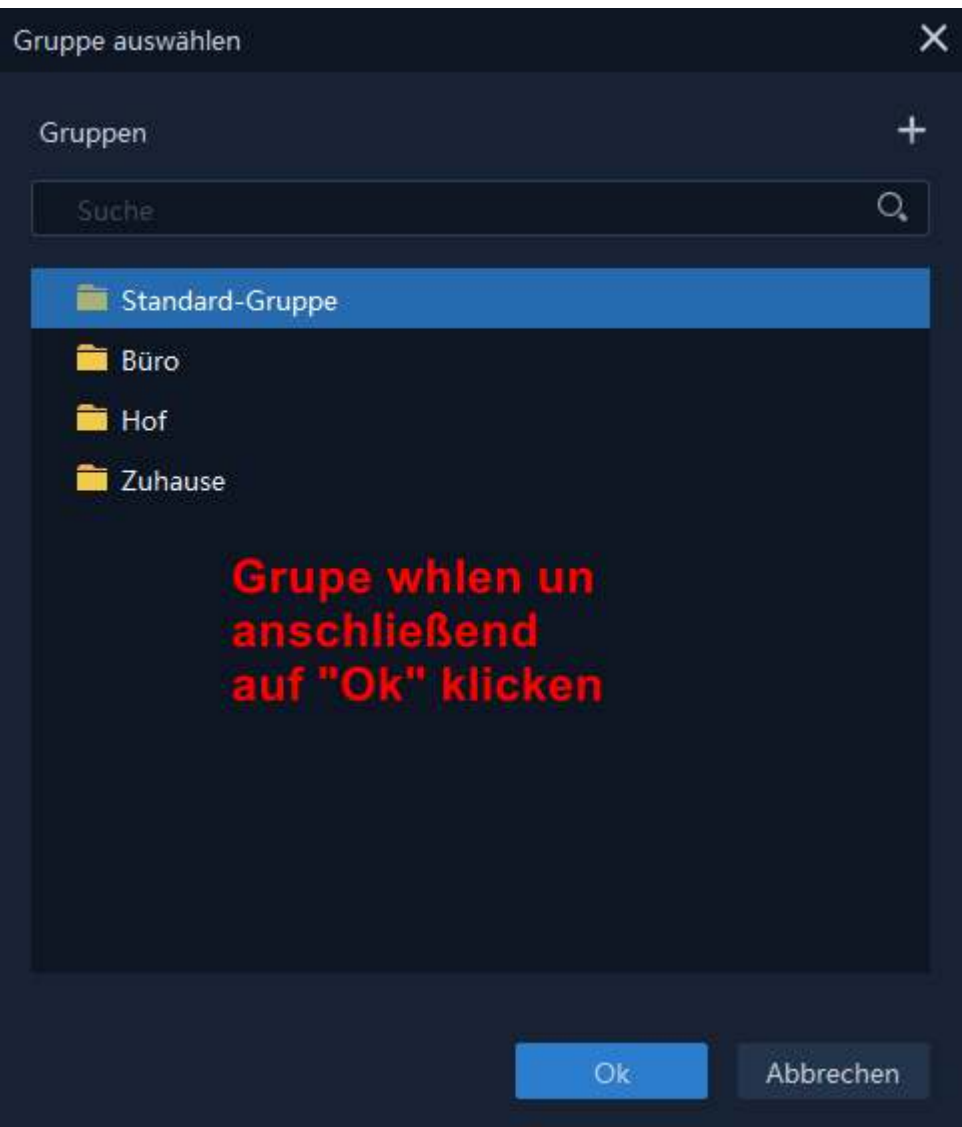

VMS 6100 Gruppe(n) erstellen 3

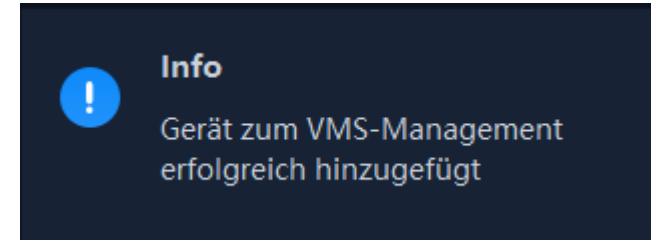

VMS 6100 Anlage(n) erfolgreich angebunden

## Möglichkeit 2

Hierzu benötigen Sie einen Netzwerkvideorekorder.

# **Live-Stream**

Um den Live-Stream Ihrer Anlage abzurufen, müssen Sie nun nach der Einrichtung/Einbindung der Anlage das Menü "Video-Vorschau" aufrufen.

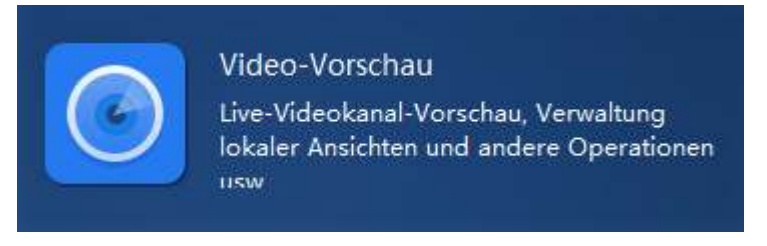

VMS 6100 Abruf Live-Stream 1

Auf der linken Seite finden Sie neben den Standard-Gruppen auch die individuellen.

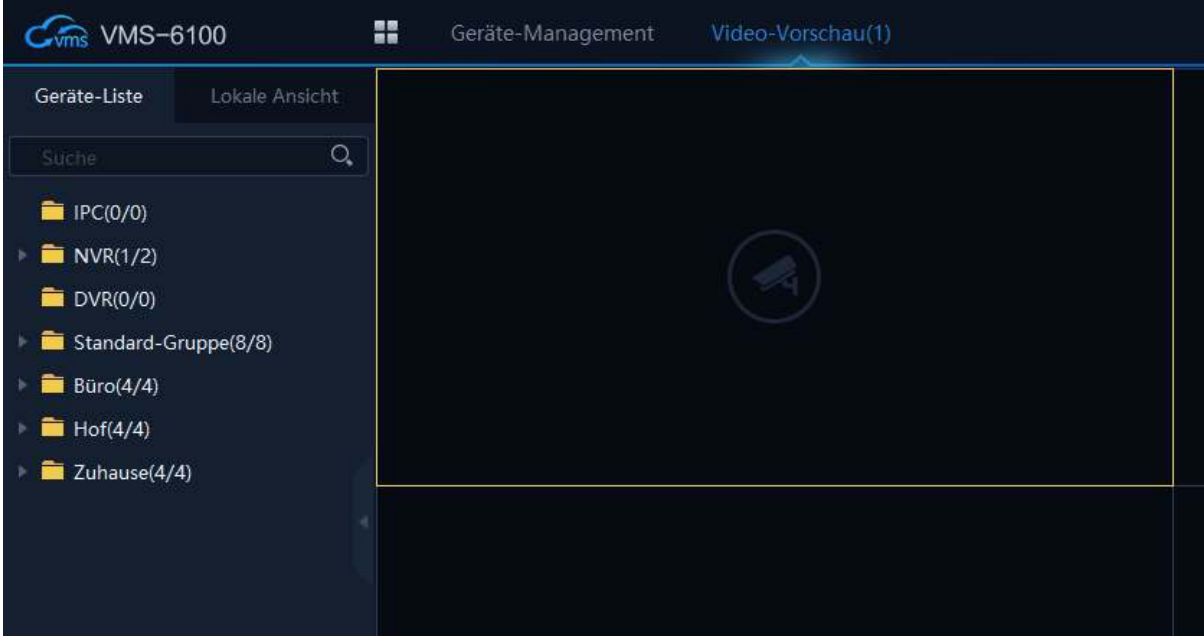

VMS 6100 Abruf Live-Stream 2

Die Gruppen "IPC", "NVR", "DVR" und "Standard-Gruppe" werden vom System automatisch erstellt. Diese Gruppen können **nicht** gelöscht werden. Diese Ordner unterteilen automatisch alle hinzugefügten Geräte in die entsprechenden Ordner.

Alle angebundenen Geräte werden unter den entsprechenden Kategorien abgelegt. Sie können auf unterschiedliche Wege die Live-Streams abrufen. Wenn Sie auf die gewünschte Gruppe mit der linken Maustaste doppelklicken, werden alle Live-Streams, die dieser Gruppe zugeordnet sind aufgerufen.

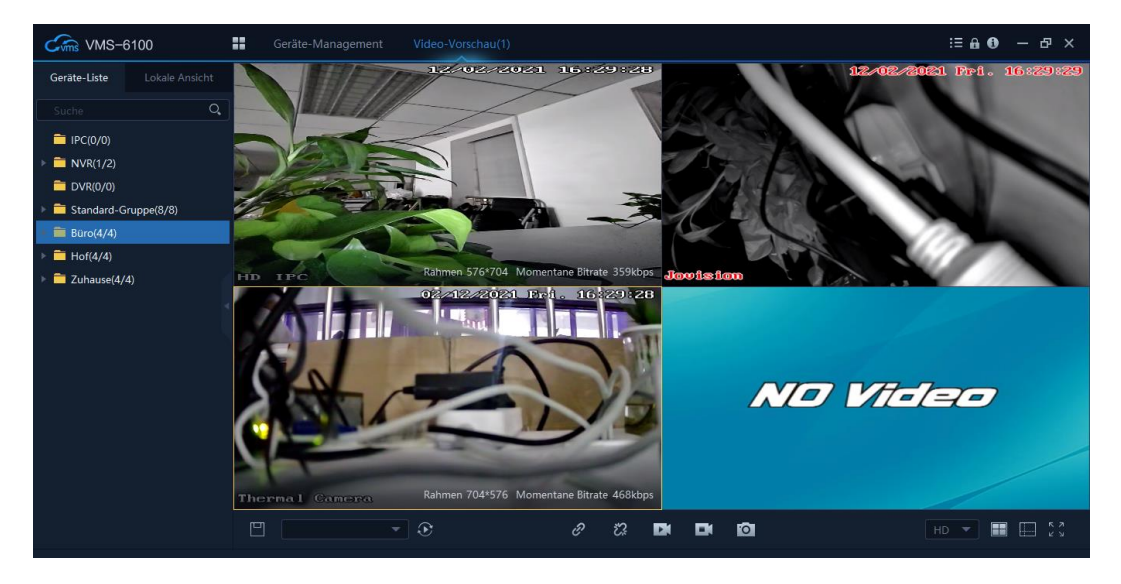

VMS 6100 Abruf Live-Stream 3

## **Darstellung**

## **Qualität**

Wenn die Verbindung zu der entsprechenden Anlage hergestellt ist, können Sie im unteren rechten Auswahlfeld die Stream Qualität Ihrer Anlagen anpassen.

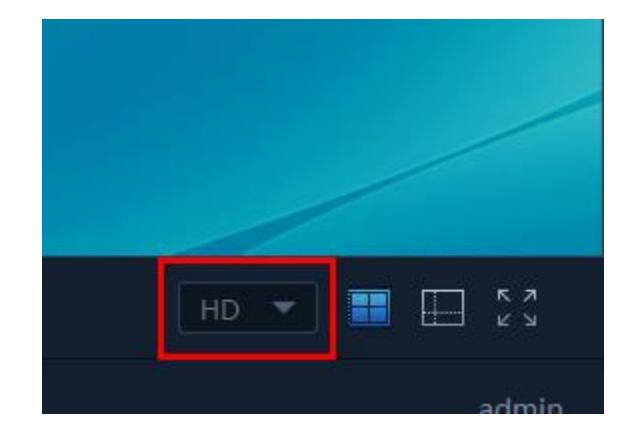

#### VMS 6100 Qualität 1

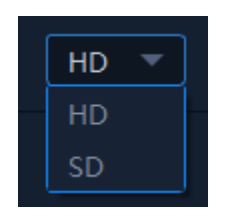

VMS 6100 Qualität 2

Falls Sie eine schlechte Verbindung haben oder gar Ihre Bandbreite nicht ausreichen sollte, können Sie hiermit die Qualität heruntersetzen umso den Traffic zu minimieren.

## **Hinweis:**

Je nach Größe der Anlage wird entsprechend Traffic erzeugt. Es sollte beachtet werden, dass die vorhandene Brandbreite hierfür ausreicht. Das betrifft jegliche Verbindung über die CloudSEE Server. Lokale Verbindung sind davon nicht betroffen.

## **Fenster**

Die Anzahl der Fenster kann unter dem folgenden Menü auf das gewünschte Anzahl angepasst werden. Je nach wie viele Kameras Sie nutzen, sollte entsprechend der Anzahl der Kanäle vorher gewählt werden.

VMS 6100 Fenster 1

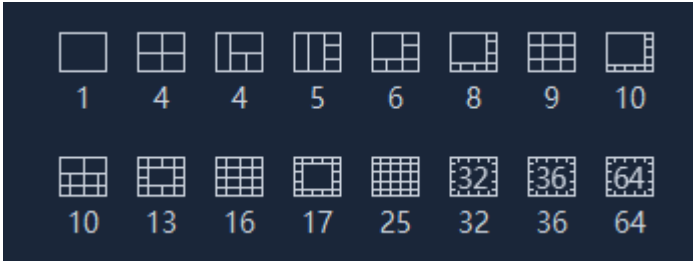

VMS 6100 Fenster 2

Nun sollten Sie die gewünschte Ansicht Ihrer Anlage(n) sehen. Weitere hilfreiche Informationen finden Sie im Handbuch oder auf unsere Homepage unter [www.jovision.de.](http://www.jovision.de/)

# **Anbindung und Einrichtung CloudSEE Int' App**

Unsere kostenlose App können sie auf allen iOS und Android Geräte installieren. Besuchen Sie lediglich den jeweiligen Store und geben Sie als Suchbegriff den Namen "CloudSEE" ein. Sie sollten als Ergebnis unsere App mit dem Namen CloudSEE Int'l finden. Bitte laden Sie nur diese App runter. Gerne können Sie auch den folgenden QR-Code nutzen, um die App schnell und unkompliziert zu laden.

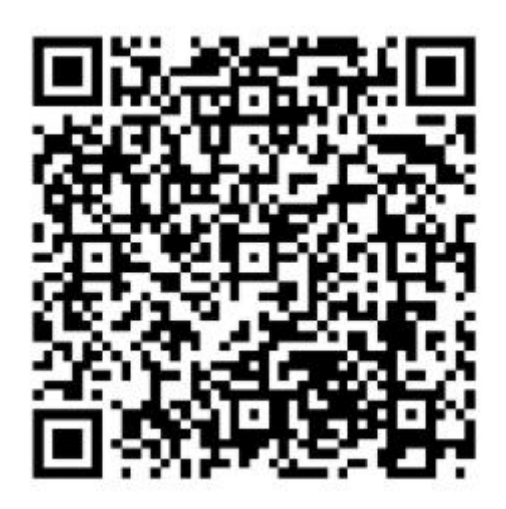

Sobald die Installation der App abgeschlossen wurde, öffnen Sie diese. Im Anmeldefeld (siehe Bild "CloudSEE Int'l Bild 1. Auf dem Startbild haben Sie nun die Möglichkeit sich einzuloggen oder den Gastzugang zu nutzen. Einloggen können Sie sich nur, wenn Sie sich vorher registriert haben. Falls Sie noch nicht registriert sind,

empfehlen wir Ihnen dies zu tun (siehe Bild "CloudSEE Int'l Bild 2). Nach Abschluss der Registration können Sie sich mit Ihren Zugangsdaten einloggen (siehe Bild).

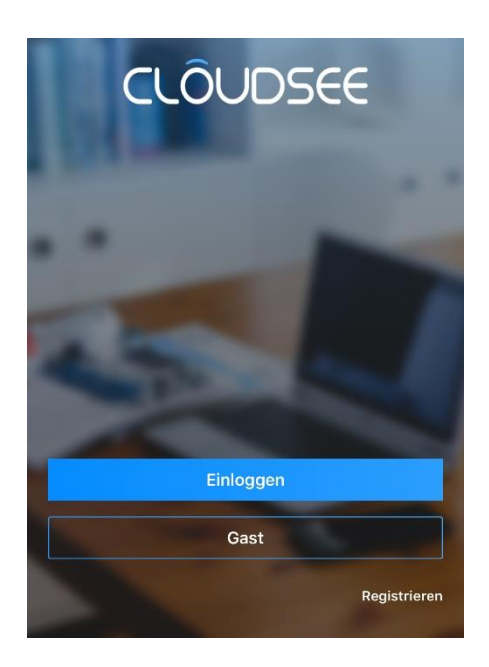

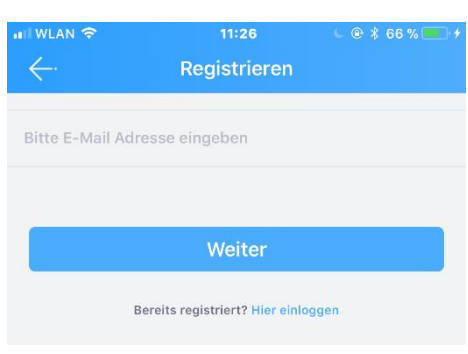

CloudSEE Int'l App (Android) 2

CloudSEE Int'l App (Android) 1

## Kamera mit der App verbinden

Nehmen Sie nun Ihr Smartphone in die Hand und starten Sie die CloudSEE Int'l App. Klicken Sie nun in der App auf das "+" Zeichen am oberen rechten Rand.

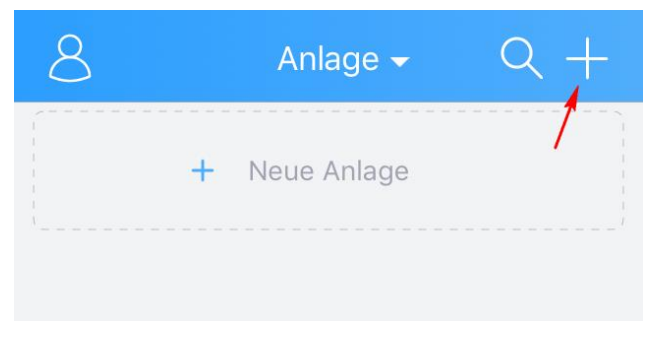

CloudSEE Int'l App (Android) 3

Es stehen Ihnen drei verschieden Optionen zur Auswahl:

**Online Anlage**: Die Kamera oder der NVR ist bereits mit einem Router direkt (LAN) oder indirekt (WLAN) verbunden, der CloudSEE Status ist online und die Zugangsdaten Ihrer Kamera einschließlich der CloudSEE-ID sind bekannt.

**Soundwave**: Bei dieser Option sollte die WLAN fähige Kamera mit Strom über das mitgelieferte Netzteil versorgt werden. Anschließend können Sie die Kamera mit der Soundwave Option mit dem Router verbinden.

**Lokales Netzwerk**: Sie beginnen mit der Suche im lokalen Netzwerk nach Kameras und Netzwerkvideorekorder. Falls Sie bereits Produkte angebunden wurden, werden diese im Suchergebnis ebenfalls angezeigt. Denken Sie daran, dass Ihr Smartphone/Tablet und Ihre Kameras im gleichen Netzwerk ist.

Einige Kameras haben einen Resett-Knopf. In der unteren grafischen Darstellung zeigen wir Ihnen einige Beispiele, aus denen Sie den Resett-Knopf erkennen können.

Wenn Sie sich für eine Variante entschieden haben, müssen Sie lediglich den Anweisungen des Assistenten in der CloudSEE Int'l App folgen um die Anbindung abzuschließen.

JVS-DA230 JVS-HC301C JVS-DC810C

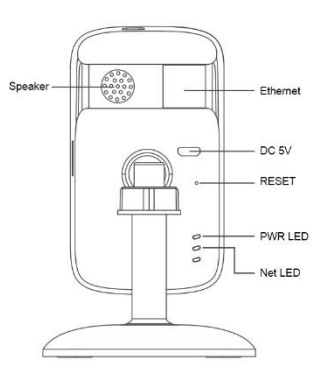

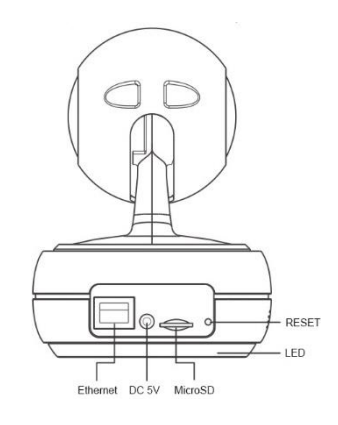

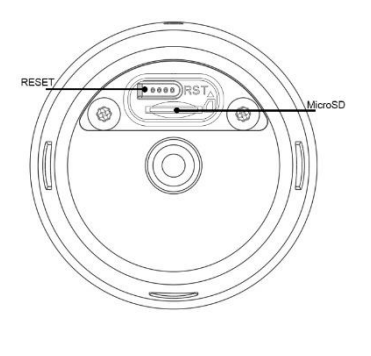

JVS-H302-A2 und JVS-N3622-WF

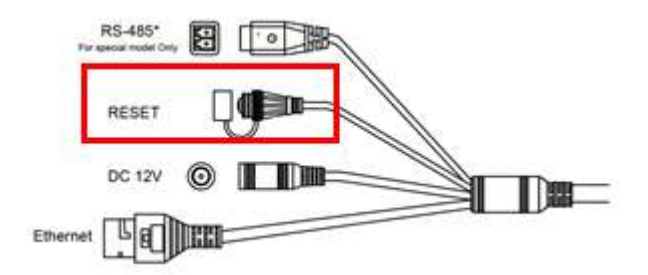

## **Wichtiger Hinweis für JVS-DC810C und JVS-N3622-WF:**

**Die Kamera hat kein Lautsprecher und daher ertönt keine Bestätigung per Ton.**  Nachdem Sie auf "Senden" geklickt haben, warten Sie bitte 20 Sekunden. Danach klicken Sie auf "OK" und anschließend auf "Weiter". Die App beginnt **mit der Suche nach einer Kamera im Netzwerk. Nun sollte die Kamera als Suchergebnis angezeigt werden.** 

## Aufnehmen auf Micro-SD-Karte

IP-Kameras unterstützen Micro SD-Karten der "Class 10" Sorte. Je nach Kamera werden unterschiedliche Speichergrößen unterstützt von 64 GB bis hin zu 256 GB. Sie sollten daher vorher in den Datenblättern prüfen, welche Größen unterstützt werden.

1) Stecken Sie die Micro SD-Karten an der Vorgesehenen stelle der Kamera ein. Tippen Sie bitte in der Hauptmaske der CloudSEE Int'l App auf die angebundene Kamera.

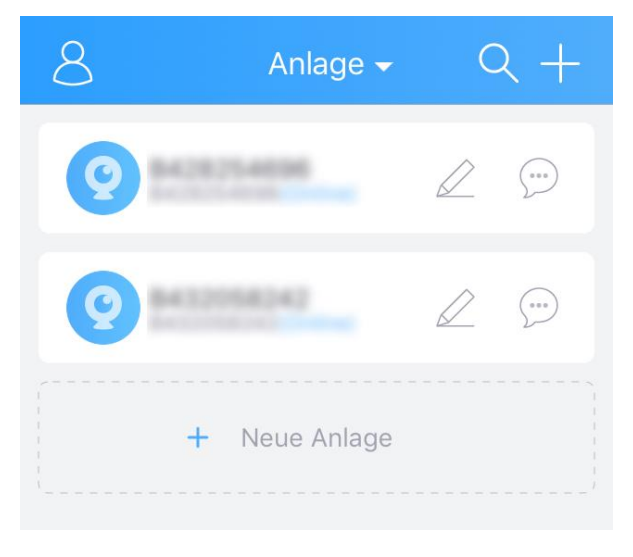

CloudSEE Int'l App (Android) 4

2) In der Liveansicht tippen Sie auf "Einstellung" und anschließend auf "Speicher".

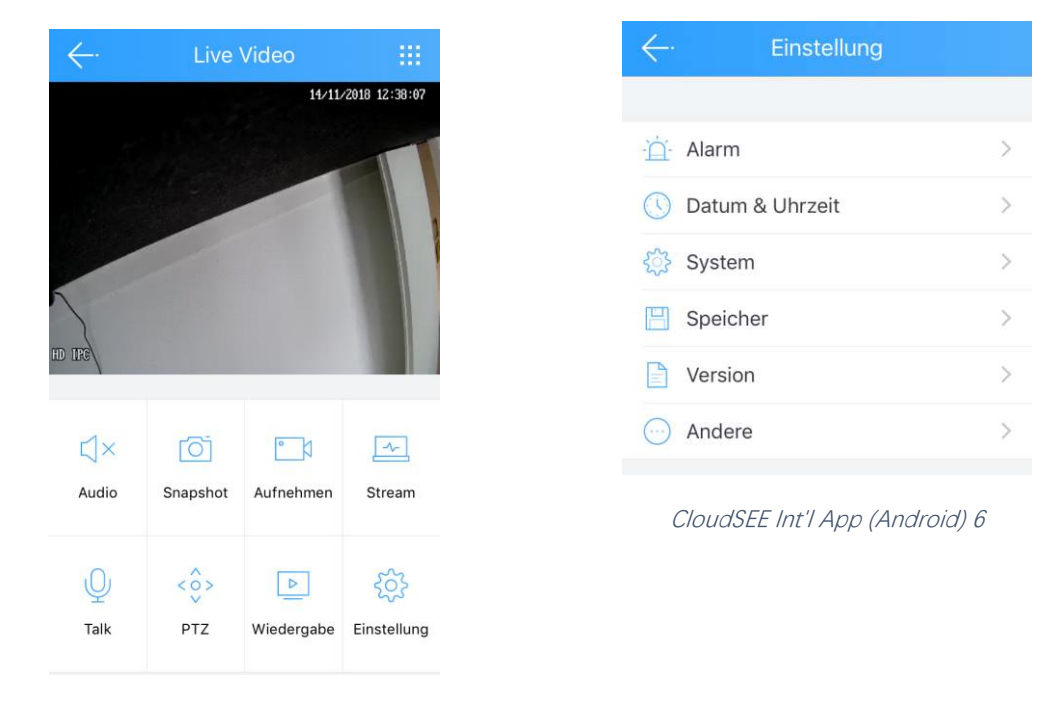

CloudSEE Int'l App (Android) 5

3) Ändern Sie den Aufnahmen Modus auf "Aufnahme stoppen" und formatieren Sie die SD-Karte.

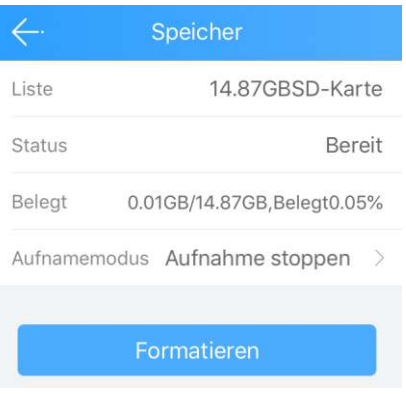

CloudSEE Int'l App (Android) 7

## Aufnahme Modus wählen

Die Micro SD-Karte ist bereit zum Beschreiben. Wählen Sie zwischen zwei unterschiedliche Aufnahmetypen um mit der Aufnahme zu beginnen. Zur Auswahl stehen:

**24 Stunden Aufnahme:** Die Kamera zeichnet fortlaufend auf und überschreibt falls die Micro-SD-Karten voll ist. Alte Daten werden dann mit den neuen Daten überschrieben.

**Alarm Aufnahme:** Die Kamera zeichnet nach Bewegungserkennung auf.

## **Wichtiger Hinweis**:

Bei der Alarm Aufnahme sollten Sie beachten, dass Sie über die kostenlose Client Software die Bereiche auswählen (max. 4) und die Sensibilität dieser Zonen einstellen. Wir empfehlen diese Einstellung, da ansonsten die Kamera das gesamte Live-Bild als Alarm Bereich wahrnimmt und dadurch die Fehlalarmquote steigt. Eine ordnungsgemäße Einrichtung der Zonen kann die Fehlalarmquote verringern.

## Datum & Uhrzeit einstellen

Das Datum und die Zeit können unter den Einstellungen über das Menü "Datum & Uhrzeit" eingestellt werden.

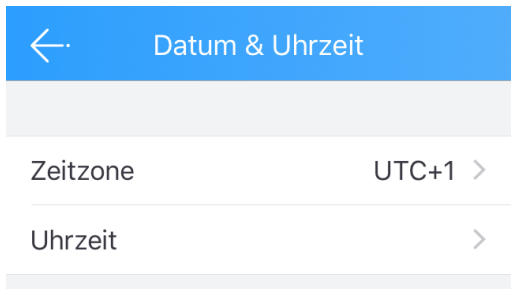

Sie können die Zeitkalibrierung entweder manuelle vornehmen oder auch auf automatisch ändern. Bei der automatischen Zeitkalibrierung werden die Daten über das Internet abgerufen. Falls die Kamera keine Internetverbindung hat, sollten Sie die manuelle Einstellung vornehmen.

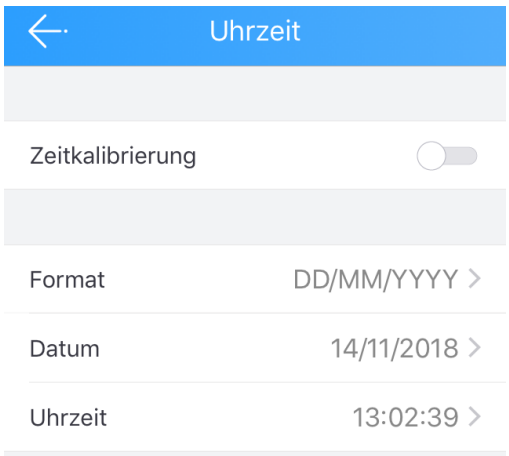

CloudSEE Int'l App (Android) 9

CloudSEE Int'l App (Android) 8

## **Wichtiger Hinweis:**

Falls die Kamera die Internetverbindung verlieren sollte, wird die Zeitanzeige nicht richtig dargestellt. Falls Sie die Kamera ohne einen Internet Anschluss betreiben möchten (Lokal), dann empfehlen wir eine manuelle Einstellung der Zeit.

## Alarm Einstellung

Bitte bedenken Sie, dass die Alarm Einstellung nur bedingt eingestellt werden kann. Wir empfehlen, die individuelle Einstellungen direkt über den Webbrowser/Client Software vorzunehmen. Denken Sie daran, dass nicht alle Kameras eine Weboberfläche unterstützen. In den Datenblättern müssen Sie dies vorher prüfen. Die Kamera sollte den HTTP Protokoll unterstützen.

Über die App können folgende Einstellungen vorgenommen werden:

#### **Zeitplan:**

Die Zeit, in der die Bewegungserkennung aktiv sein soll.

#### **Push-Mitteilung:**

Bei Alarm, erhalten Sie eine Push Benachrichtigung über die App. **Dies funktioniert derzeit nur mit WLAN-Kameras.** 

#### **Motion Detecting:**

Bei Aktivierung wird die Bewegungserkennung aktiviert.

#### **MD Sensibilität:**

Die Empfindlichkeitseinstellung der Bewegungserkennung.

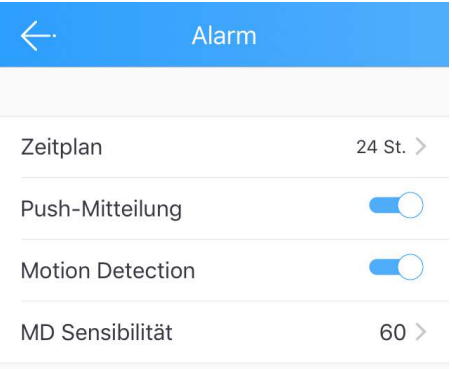

CloudSEE Int'l App (Android) 10

## System Einstellung

Weitere Systemrelevante Einstellungen stehen under dem Menü "System" zur Verfügung.

## **Neustart:**

Die Kamera startet neu

## **Resett**:

Die Kamera wird auf Werkseinstellung zurückgesetzt. Sollten Sie die Kamera resetten gehen alle Einstellungen verloren und die bestehende WLAN-Verbindung wird unterbrochen und muss erneut eingerichtet werden.

## **Admin Passwort ändern**:

Falls Sie bereits die Einrichtung der Kamera/NVR im Allgemeinen abgeschlossen haben, können Sie über das Menü diesen erneut ändern. Denken Sie daran, sobald das Passwort geändert wird, müssen Sie das neue Passwort überall anpassen. Ansonsten wird der Hinweis angezeigt, dass die Zugangsdaten der Kamera/NVR nicht korrekt sind.

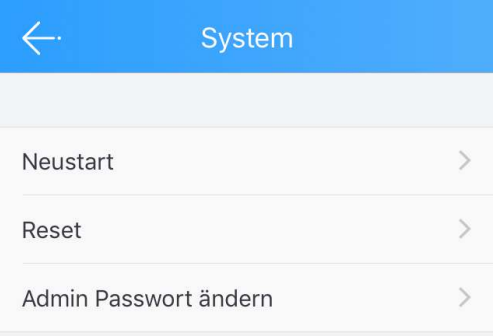

#### **Wichtiger Hinweis:**

**Wie bereits am Anfang der Kurzanleitung erwähnt, empfehlen wir dringend ein**  Passwort für den Benutzer "admin" zu vergeben. Ansonsten ist Ihre Anlage **ungeschützt.** 

CloudSEE Int'l App (Android) 11

## **Entsorgung**

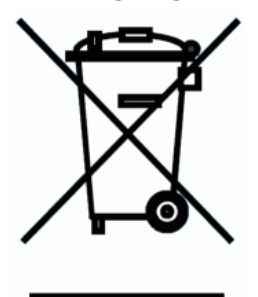

Entsorgung von Elektroaltgeräten

Gemäß der Europäischen Richtlinie 2012/19/EU über Elektro-und Elektronik-Altgeräte (WEEE) dürfen Elektrohaushalts-Altgeräte nicht über den herkömmlichen Haushaltsmüllkreislauf entsorgt werden. Altgeräte müssen separat gesammelt werden, um die Wiederverwertung und das Recycling der beinhalteten Materialien zu optimieren und die Einflüsse auf die Um¬welt und die Gesundheit zu reduzieren. Das Symbol "durchgestrichene Mülltonne" auf jedem Produkt erinnert Sie an Ihre Verpflichtung, dass Elektrohaushaltsgeräte gesondert entsorgt

werden müssen. Endverbraucher können sich an die Abfallämter der Gemeinden wenden, um mehr Informationen über die korrekte Entsorgung ihrer Elektrohaushaltsgeräte zu erhalten.

Das Verpackungsmaterial ist wiederverwertbar. Entsorgen Sie die Verpackung umweltgerecht und führen Sie sie der Wertstoffsammlung zu.

## Wichtige Hinweise

Eine detaillierte Anleitung zu unsere IP-Kameras, NVR oder JNVR-Software finden Sie auf unsere Homepage oder unter folgendem Link:

## [Anleitungen](https://www.jovision.de/support/anleitungen/)

Aktuelle Neuigkeiten bzgl. Produkten, Updates, spezielle Events, Gewinnspiele und sonstige Neuigkeiten finden Sie auf unsere Homepage unter der Rubrik Unternehmen/Neuigkeiten oder auf unserer Facebook Seite

<https://www.facebook.com/jovisiondeutschland/>

Falls Ihnen unsere Produkte, Arbeit, Service und unsere Seiten gefallen sollte, würden wir uns sicherlich über Ihre Rezensionen freuen. Diese können Sie über die entsprechenden Verkaufsportale verfassen. Ebenso würden wir uns über ein auf unserer Facebook Seite freuen.

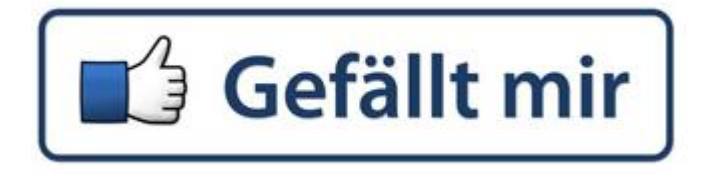

Gerne stehen wir Ihnen für alle Anfrage zur Verfügung. Wir freuen uns auf Sie!

Jovision Deutschland GmbH In der Riedwiese 1 61440 Oberursel E-Mail: service@jovision.de Tel: +49 (0)6171 9591 268 (Mo – Fr 14.00 – 16.00 Uhr)

Alle Angaben ohne Gewähr, Irrtümer und Änderungen vorbehalten

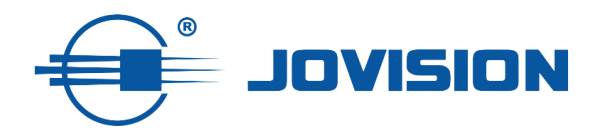

# **Prologue**

Thank you for choosing Jovision. This manual explains how to use our IP cameras and network video recorders. Before using the device, read the quick start guide carefully. You can find a detailed user manual on our homepage at www.jovision.de/support/anleitung. If you have misplaced or accidentally disposed of the quick reference guide or the manual, you can download it at any time via the link already provided:

[https://www.jovision.de/support/anleitungen/.](https://www.jovision.de/support/anleitungen/) The descriptions, pictures and technical parameters may vary depending on the unit. The software included in the product is subject to the user licence agreement.

# **Copyright**

This manual is subject to national and international copyright protection. Jovision Technology Co., Ltd. ("Jovision") reserves all rights in this manual. This manual may not be reproduced, modified, translated or distributed, in whole or in part, without the prior written permission of Jovision.

# **Privacy policy**

Surveillance laws vary by jurisdiction. Check all relevant laws in your jurisdiction before using this product for surveillance purposes to ensure that the product is used in compliance with the law. Please refer to the product specification for camera parameters and features.

# **Disclaimer**

This quick manual is for reference only. It may contain technically incorrect items or typographical errors. The contents are subject to change without notice. All information in this manual has been thoroughly checked. Jovision Technology Co., Ltd. shall not be held liable for any damage caused by improper use of this unit.

# **Regulatory information**

## **[FCC](https://de.wikipedia.org/wiki/Federal_Communications_Commission)**

This device complies with Part 15 of the FCC Rules. Operation is subject to the following two conditions: (1) this device may not cause harmful interference, and (2) this device must accept any interference received, including interference that may cause undesired operation. Changes or modifications not expressly approved by the party responsible for compliance could void the user's authority to operate the equipment.

# C E

This equipment has been tested and found to comply with the limits for a Class B digital device, pursuant to Part 15 of the FCC Rules. These limits are designed to provide reasonable protection against harmful interference in a residential installation. This equipment generates uses and can radiate radio

frequency energy and, if not installed and used in accordance with the instructions, may cause harmful interference to radio communications. However, there is no guarantee that interference will not occur after installation. If this equipment does cause harmful interference to radio or television reception, which can be determined by turning the

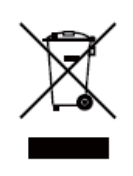

equipment off and on, the user is encouraged to try to correct the interference by one or more of the following measures:

-Reorient or relocate the receiving antenna.

-Increase the separation between the equipment and receiver.

-Connect the equipment into an outlet on a circuit different from that to which the receiver is connected.

Consult the dealer or an experienced technician for help.

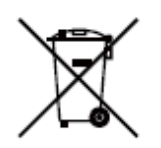

**RF-Warning**: This equipment complies with FCC radiation exposure limits set forth for an uncontrolled environment. This device should be installed and operated with a minimum distance of 20 cm between the radiating body and your body.

## **EU Declaration of Conformity**

This product and, where applicable, the accessories supplied with it are marked "CE" and comply with the applicable harmonised European standards of the Low Voltage Directive 2014/35/EU, the EMC Directive 2014/30/EU, the RED Directive 2014/53/EU, the RoHS Directive 2011/65/EU. This product can be used in all EU Member States. The simplified EU declaration of conformity referred to in Article 10(9) shall be provided as follows:

Hereby, (Jovision Technology Co., Ltd.) declares that the radio equipment type (HD Network Camera) is in compliance with Directive 2014/53/EU.

2012/19/ EU (WEEE Directive): Products marked with this symbol cannot be disposed of as unsorted municipal waste in the European Union. For proper recycling, return this product to your local supplier when purchasing equivalent new equipment or dispose of it at designated collection points. For more information, visit: [www.recyclethis.info](http://www.recyclethis.info/)

2006/66/ EC (Battery Directive): This product contains a battery that cannot be disposed of as unsorted municipal waste in the European Union. For more information on batteries, see the product documentation. The battery is marked with this symbol, which may contain labels such as cadmium (Cd), lead (Pb) or mercury (Hg). For proper recycling, return the battery to your supplier or to a designated collection point. For more information, go to: [www.recyclethis.info.](http://www.recyclethis.info/)

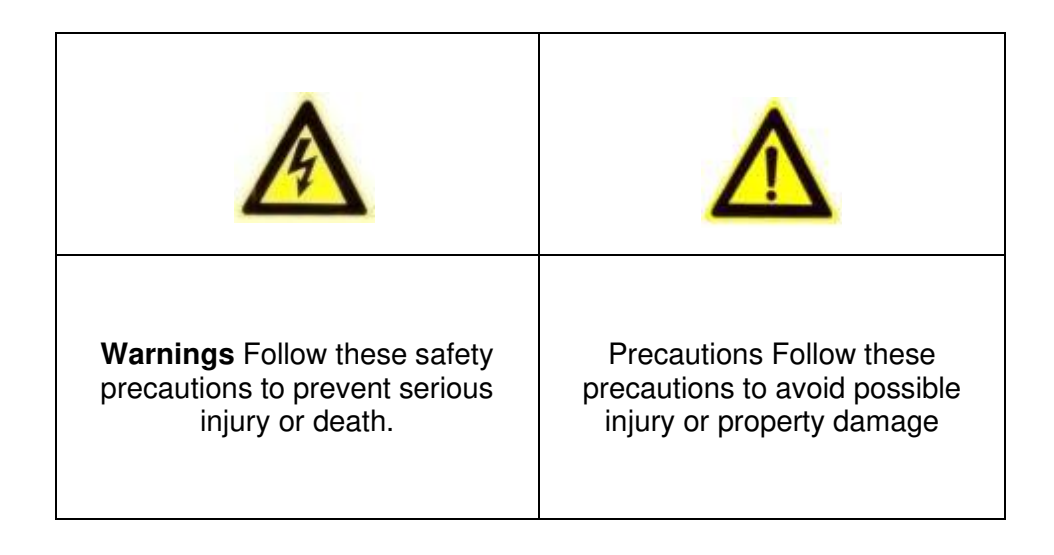

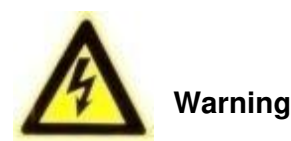

Installation and maintenance should only be carried out by qualified and experienced technicians to meet all local standards and maintain your warranty.

This unit is configured for 12V DC operation only. Do not connect to a higher voltage. Use only with NRTL approved Class 2 or LPS power supplies. To avoid possible ground loop problems, use a separate power supply for each camera. A multi-output power supply can be used if the multi-output power supply has isolated and protected (2A max.) outputs.

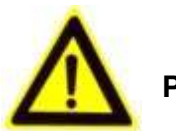

**Precautions** 

The light produced by the infrared diodes provides illumination over a wide area. This light is not considered a hazard to the shielded human eye. However, as with any light source, it is recommended that normal precautions be taken to avoid unnecessary exposure. For example, avoid staring into the beam or looking directly at the LEDs with optical instruments at close range.

# **Open Source Software Licence**

This product contains software whose rights holders license it under the terms of the GNU General Public License, Version 2 (GPLv2), Version 3 (GPLv3) and/or other open source software licenses. If you wish to obtain the complete corresponding source code, we will provide you and third parties with the source code of the software licensed under an open source software licence if you send us a written request by post or e-mail to the following addresses:

> Jovision OSS Support Team E-Mail: opensource@jovision.com Post: Jovision Technology Co., Ltd. Etage 12 Gebäude Nr.3 Aosheng Square, NO.1166 Xinluo Street Jinan, Shandong, China

We need detailed information of the name of the product, the firmware version for which you want to use the source code and how we can contact you.

Please note that we ask you to pay us for the cost of a disk and postage to send the disk to you. The amount may vary by location and the Geniatech oss support team will calculate the exact cost when the request is received. This offer is valid for three years from the date we distributed the product and for as long as we offer spare parts or customer support for this product model.

# **Safety instructions**

- Read and keep these instructions.
- Make sure that your IP camera installation area can safely support 3 times the weight of the camera.
- Do not place/install the cameras and network video recorders (NVR) in extreme temperature conditions. Only use the cameras and NVRs where temperatures are within the limits specified in the specifications. Take special care to provide ventilation when temperatures are high.
- Install cameras (indoor) and network video recorders (NVR) only indoors or in locations where there is no rain or high humidity.
- To avoid damage to the lens, do not point the camera at an extremely bright light source.
- Do not touch the camera lens, dome or bezel (front glass plate).
- Do not drop the camera or subject it to physical shock.
- Do not use strong or abrasive cleaners, clean only with a soft cloth and mild detergent or alcohol.
- Do not open the camera or attempt to operate it yourself. Contact your dealer for any service problems.

## **Please be sure to change the default access data!**

## **IP-Camera**

Username: admin Password: empty **Network video recorder**  Username: admin Password: 123

The default password **"empty" means that no password has been assigned. Therefore, please leave the field empty when logging in for the first time**. We strongly recommend that you set a new password. This is the only way to protect yourself from security risks. Unauthorised persons can only gain access to your devices with the CloudSEE ID, and the access data.

Therefore, it is essential that you prevent unauthorised access to the product by other users, which may prevent the proper functioning of the product and lead to other undesirable consequences. Please do not ignore our recommendation, as safety is your responsibility. This recommendation applies to everyone and should therefore be strictly observed.

# Planning

The need is the decisive factor in making the right decision regarding the solution. We always recommend that you consider what and how much you really need before purchasing a security system.

From the product descriptions or data sheets you can see the different functions or features. However, if you have any questions or need advice, please contact us or our partners.

# **Before installation**

## **Before you start with the setup or installation:**

- 1. Check the contents of your order for damage and completeness. In case of damage, defect or missing assembly parts, we recommend that you contact the seller directly and report it. 2.
- 2. During installation, all devices should be switched off. 3.
- 3. Check that the equipment specification, such as ambient temperature, matches the installation environment. 4.
- 4. 4. to avoid damage to your products, use only Jovision accessories or spare parts.
- 5. 5. please check that the place of installation/use meets all the requirements for installation/use.
- 6. 6. do not make any independent modifications or repairs to your products. Otherwise, the warranty of your unit will expire. 7.
- 7. The network video recorders require a suitable hard disk for recording. You should purchase these hard disks separately and install them in the NVR. All connectors and screws are included in the NVR packaging. Please make sure that you check in advance in the data sheet which hard disk capacities and models are supported. You can find further information on our homepage at [https://www.jovision.de/support/faq/.](https://www.jovision.de/support/faq/) Please select the appropriate category beforehand.
- 8. The IP cameras can be managed via a router or via the NVR. The NVR can do the IP address management. If you select the NVR for this, you cannot access the system externally. All NVRs have only one LAN port. You must consider beforehand whether or not you want to use a router (with or without an Internet connection). External access absolutely requires an Internet connection. 9.
- 9. If you use a DSL router with a SIM card, the external connection may be impaired.

## **Note**:

The images shown in this Quick Guide are for reference only and may vary. Variations in model, shape, structure and version are possible. Before you start with the installation, we recommend that you set up a test station. This allows you to set up and adjust everything in advance. It has the further advantage that any invisible defects or damage can be clearly and quickly recognised. These can occur, for example, during the entire shipping process, which is not immediately obvious. You then save the time for assembly. Only after the successful test run can you continue the project.

# **Installation**

- 1. Remove the camera and mounting accessories from the package. For the dome cameras, you can open the camera mount with the tool included in the package.
- 2. Depending on where the camera is to be installed, you should lay CAT cables. Then connect the CAT cable to the camera and the other to a router. (**Note**: you do not necessarily have to have an internet connection).
- 3. If you have bought a network video recorder (NVR) in addition to the cameras, you should also unpack it in this step and connect it with all accessories (mouse, power supply) and also connect it with a CAT cable. Connect the other end of the CAT cable to the same router to which the camera is connected. If you do not have an NVR, you can skip this point.
- 4. As soon as the live stream of the camera can be seen, you should adjust the camera perspective afterwards if necessary.

# **Institution**

The setup can be done in two different ways. You can do it via the network video recorder (NVR), for this you need a monitor or TV connected to the NVR via HDMI or VGA. The second way is via the VMS6100 client software. This is free of charge and can be downloaded at any time from [https://www.jovision.de/support/software/.](https://www.jovision.de/support/software/) The software should be installed on a PC/laptop beforehand and connected to the same network.

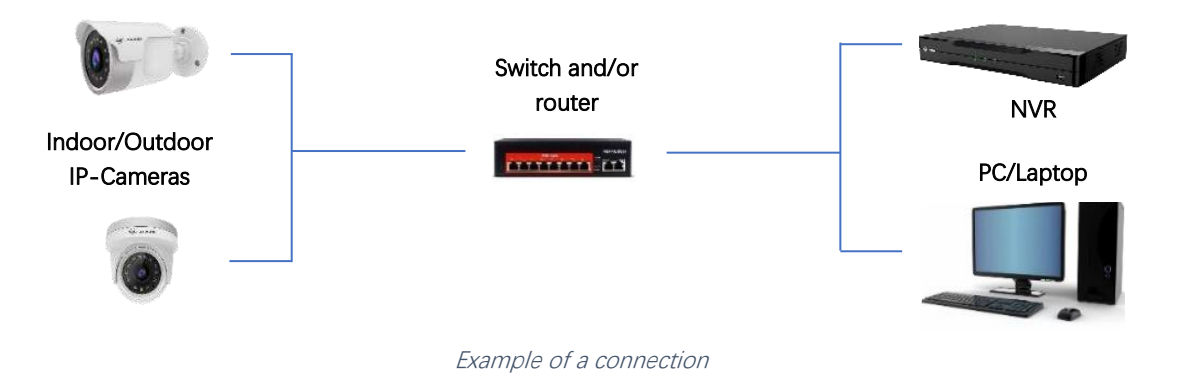

## Option 1

Install the VMS6100 and then start it. You will be asked to define access data or security queries.

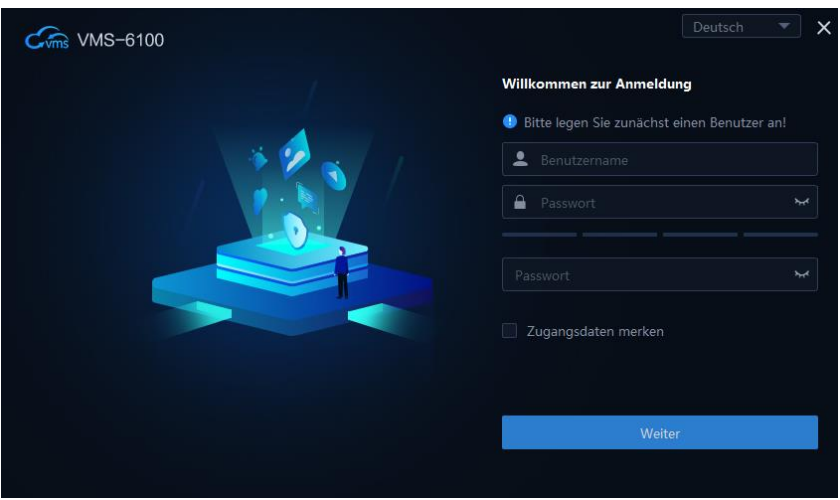

VMS 6100 Login

After you have finished setting up the VMS6100, click on "Device Management".

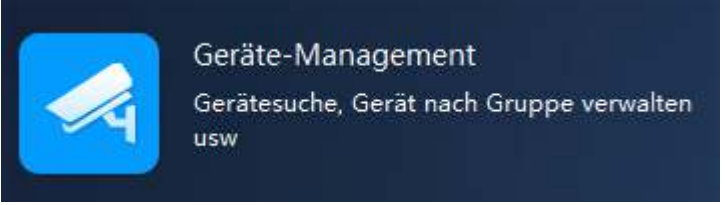

VMS 6100 Gerät(e) hinzufügen 5

## Local connection

There are two fields on the right-hand side. Under the field "Online devices" all devices in the local network are listed. If the field is empty, please click on "Update".

| ■ Online-Geräte(1) + Zur Verwaltung hinzu / Such-Einstellung |             |             | C Aktualisieren Sie | Alle<br>-  | Verwaltete Geräte fill | Suche       |
|--------------------------------------------------------------|-------------|-------------|---------------------|------------|------------------------|-------------|
| Alle                                                         | Geräte-Name | CloudSEE ID | IP-Adresse          | Gerätetyp  | Kanäle                 | Verwaltet   |
|                                                              | HD IPC Das  |             | 192.168.178.78      | <b>IPC</b> |                        | <b>Nein</b> |
|                                                              |             |             |                     |            |                        |             |

Add VMS 6100 device(s) 2

Under the field "Managed devices", all devices are displayed that are already connected to the client software and can be managed.

Add VMS 6100 device(s) 6

The IP system of all cameras is in DHCP when you leave the factory. Is the device you want to include in the local network? Select it with the checkbox and click on "+ Add to management".

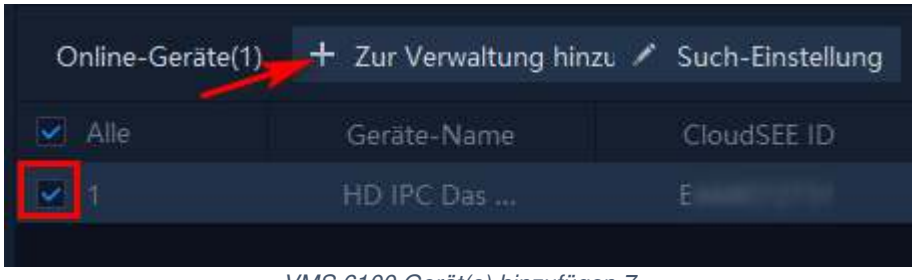

VMS 6100 Gerät(e) hinzufügen 7

## External connection

If your devices, whether network video recorders or IP cameras, are connected to another location or network, you can integrate them using the following options.

## **IP/DDNS**

You want to connect via the IP address or the public IP address. Please remember that the public IP address of your router is changed by your provider every 24 hours. However, you can quickly and easily find out the result via Google. Either enter "What is my external IP address" as a Google search term or click on the [link](https://www.google.de/search?sxsrf=ALeKk00i34tYHaV0z5pA5ctQtsPj2ogKTQ%3A1613599065033&ei=WZEtYLzLAbmijLsP_q-XmAw&q=wie+ist+meine+externe+ip&oq=Wie+ist+meine+externe&gs_lcp=Cgdnd3Mtd2l6EAMYADICCAAyBggAEBYQHjIGCAAQFhAeMgYIABAWEB4yBggAEBYQHjIGCAAQFhAeMgYIABAWEB46BwgjELADECc6BwgAEEcQsAM6BAgjECc6BAgAEEM6CAgAELEDEIMBOgIILjoFCAAQsQM6BwgAELEDEEM6BwgAEIcCEBRQph9YqjNgsEJoAXACeAGAAcEBiAGJEpIBBDE1LjeYAQCgAQGqAQdnd3Mtd2l6yAEJwAEB&sclient=gws-wiz) that leads you to the search term.

DynDNS- allows you to access your IP camera remotely from your home network via a web browser without having an app/client software on your mobile phone or PC. DynDNS is a good option if you want to access the IP camera remotely from outside, as with DynDNS you only enter a fixed domain name for each remote access instead of the constantly changing IP address. You will find both paid and free DynDNS providers. With the free ones, there are different restrictions.

Free providers

- [cloudns.net](https://www.cloudns.net/dynamic-dns/)
- [cloudflare.com](https://support.cloudflare.com/hc/en-us/articles/360020524512-Manage-dynamic-IPs-in-Cloudflare-DNS-programmatically)
- [duckdns.org](https://www.duckdns.org/)
- [spdyn.de](https://spdyn.de/)
- [dyndnss.net](https://dyndnss.net/)
- [dnshome.de](https://www.dnshome.de/)
- [desec.io](https://desec.io/)

Paid providers

- [dyn.com](https://dyn.com/)
- [noip.com](https://www.noip.com/)
- [clickip.de](http://clickip.de/)
- [securepoint.de](https://www.securepoint.de/produkte/utm-firewalls/securepoint-dyndns.html)
- [dynu.com](https://www.dynu.com/)
- [afraid.org](http://freedns.afraid.org/)
- [staticip.io/](https://staticip.io/)

Once you have decided on a provider, you only need to enter the data in the IP camera/NVR and then set up port forwarding via the router. You can find more detailed information about this on our homepage at [https://www.jovision.de/support/faq/.](https://www.jovision.de/support/faq/)

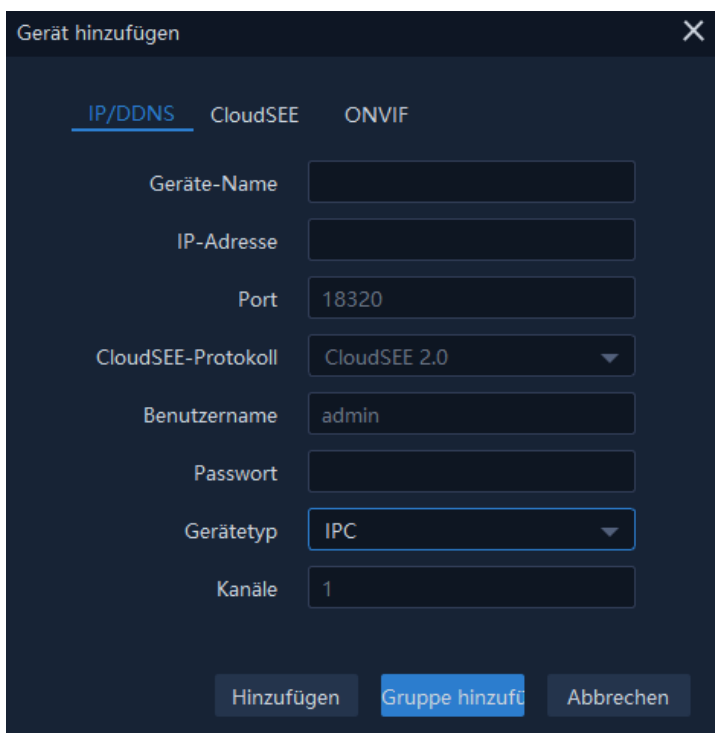

VMS 6100 Add External Device(s) 3

## **CloudSEE**

Our free CloudSEE P2P connection is the easiest way to connect to your facility. All you need is a camera/NVR and an end device with which you can access your system. This can be a smartphone/tablet or a PC/laptop. To establish access, you only need the CloudSEE ID, the user name and the password. The CloudSEE ID is set at the factory and therefore cannot be changed. The remaining access data should definitely be set during setup. Our CloudSEE P2P connection meets all DSGVO requirements and offers you the best possible protection.

## Connection of foreign manufacturers

## **ONVIF**

The network surveillance industry has developed an open standard protocol called ONVIF that allows cameras and NVRs to communicate with each other on the network. ONVIF has different versions that support different levels of functionality in the system. Cameras can usually only provide the live stream and receive pan & tilt commands to move.

Please note that ONVIF protocol provides the standard but its implementation is not monitored by anyone. Therefore, it can happen that foreign devices are reported as ONVIF compliant, although they do not comply with the standard.

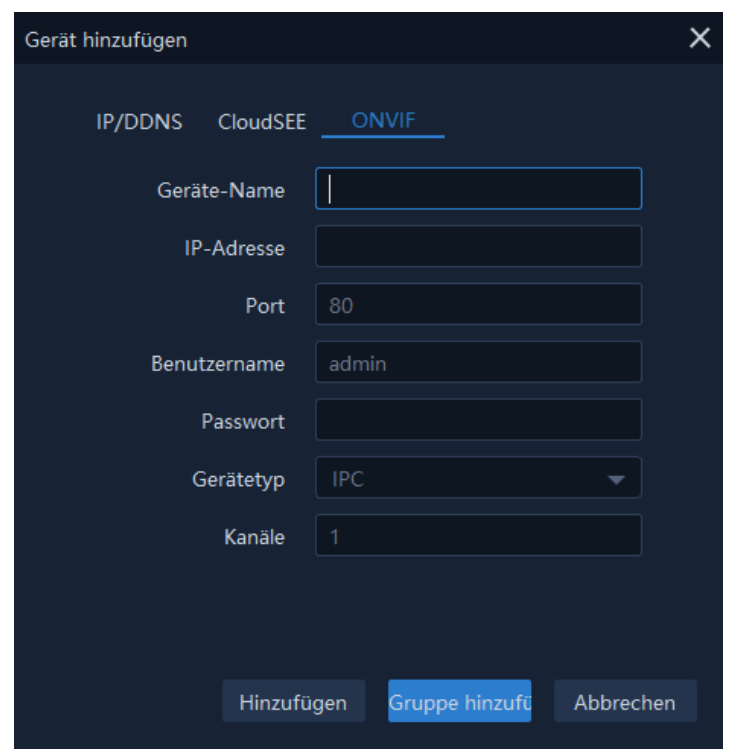

VMS 6100 Add External Device(s) 4

When you have now completed the integration, the device should appear in the upper field "Managed devices". Next, you only need to create a group.

Click on "Group" on the left-hand side. You can now select the standard group or create your own group folder. Your own individual group makes sense if you want to subdivide your cameras. Here is an example:

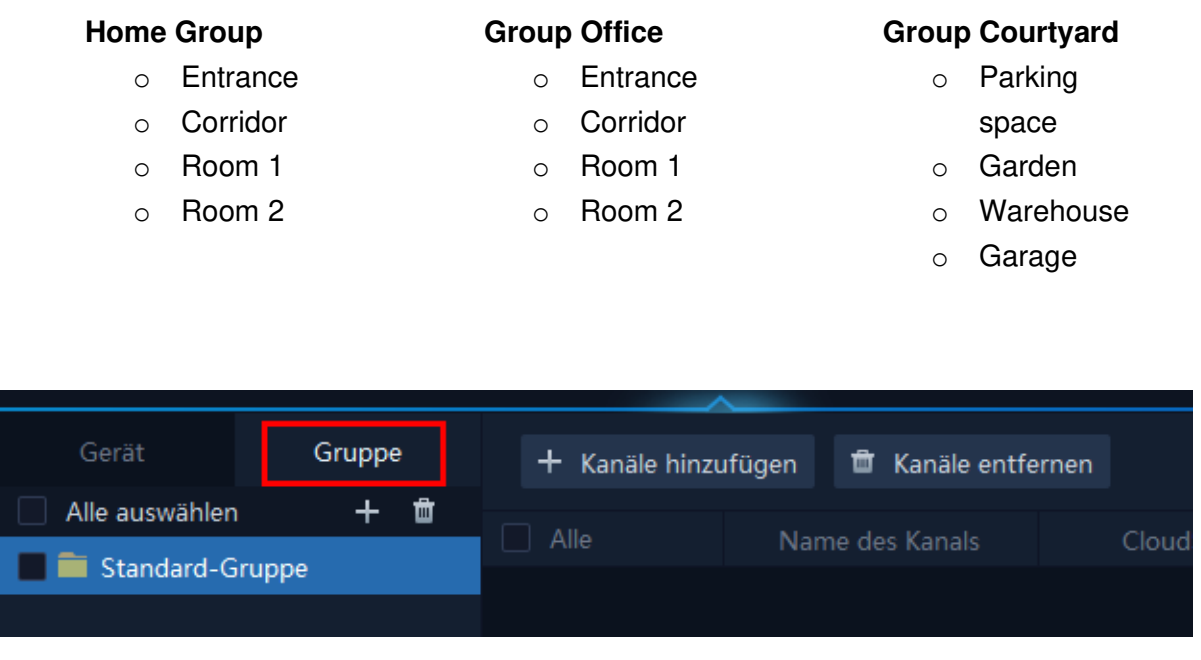

VMS 6100 Create Group(s) 4

The next step is to select the channels to be assigned under the folder. You can choose one channel or all channels. This is up to your own personal decision.

## **Note**:

If you have already created a group in advance or even decided on the standard group. You can add the corresponding devices (online devices) directly to the "Managed devices" when you integrate them into the corresponding group.

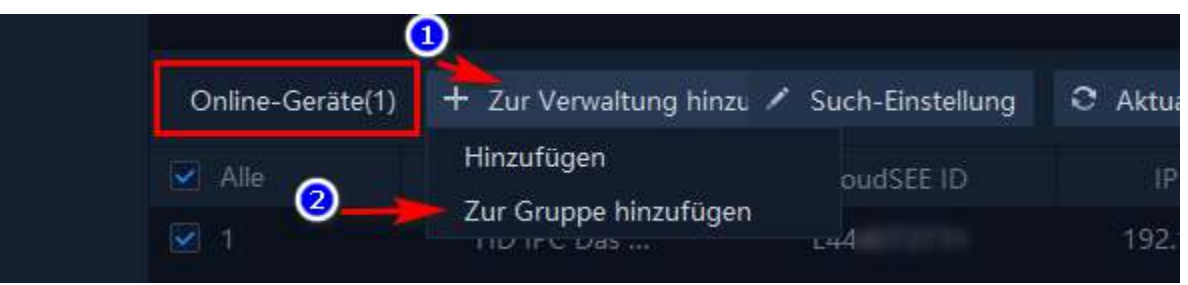

#### VMS 6100 Create Group(s) 5

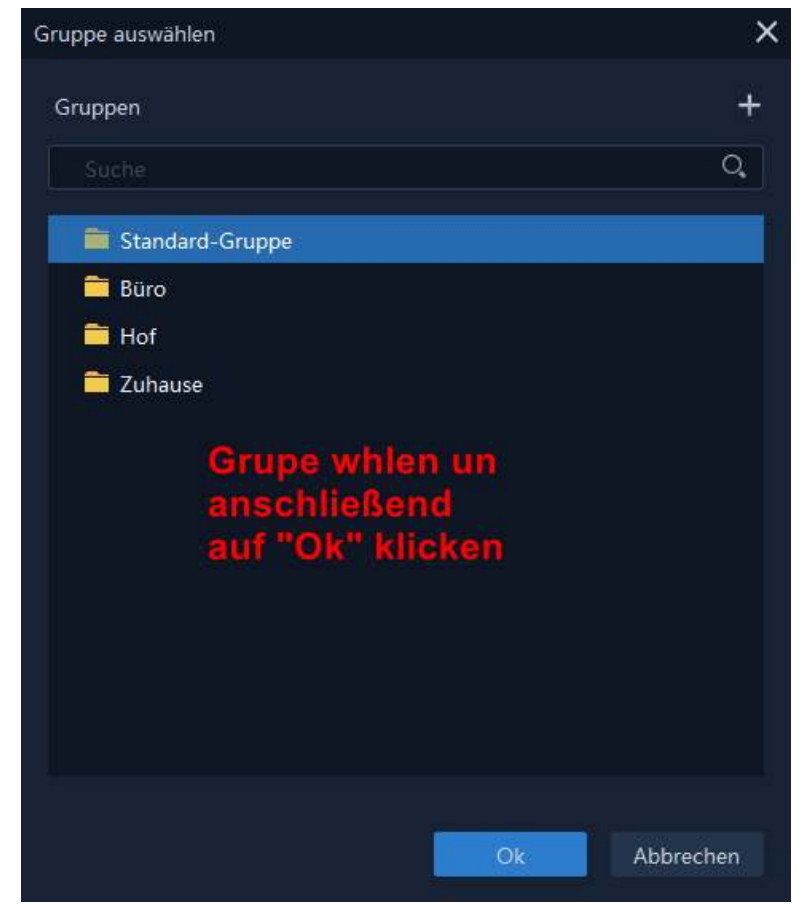

VMS 6100 Create Group(s) 6

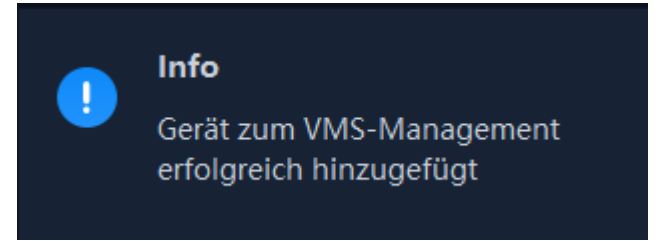

VMS 6100 system(s) successfully connected

## Option 2

For this you need a network video recorder.

# **Live-Stream**

In order to call up the live stream of your system, you must now call up the "Video preview" menu after setting up/integrating the system.

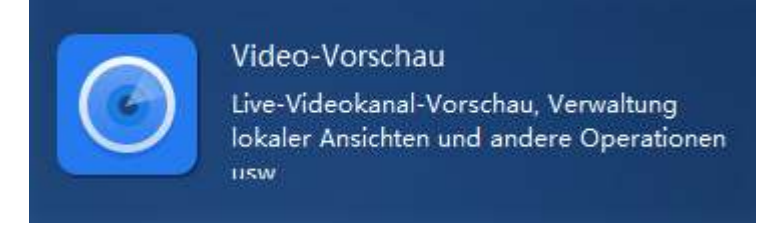

VMS 6100 Retrieval Live-Stream 4

On the left side you will find the standard groups as well as the individual ones.

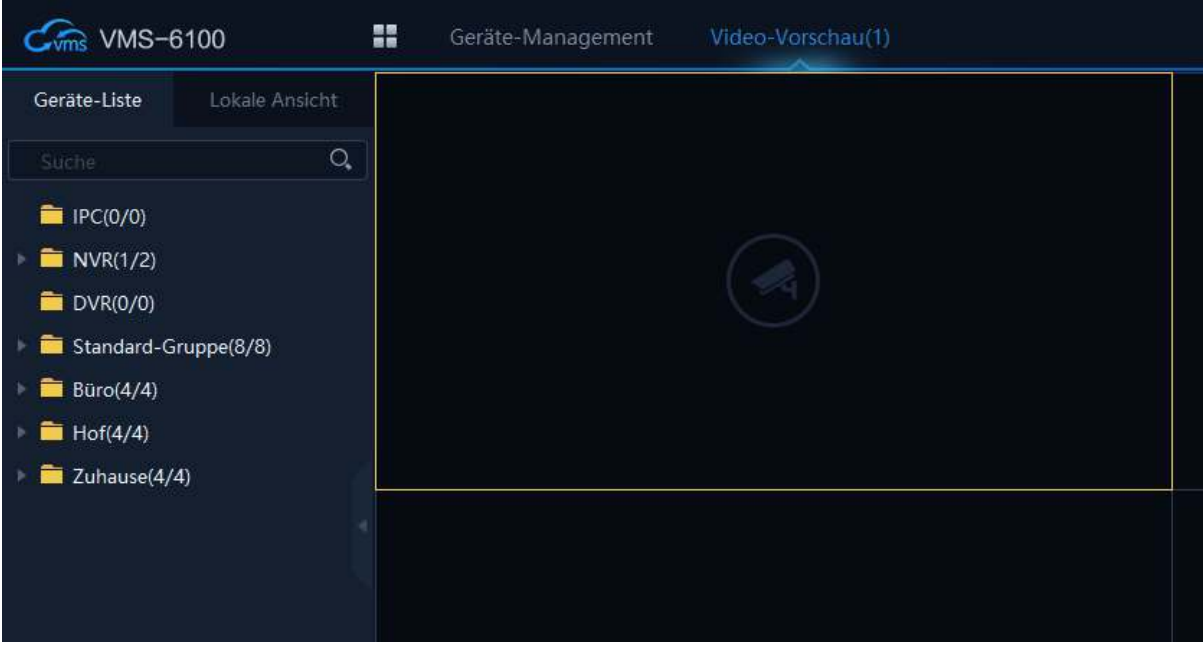

VMS 6100 Retrieval Live-Stream 5

The groups "IPC", "NVR", "DVR" and "Standard Group" are automatically created by the system. These groups **cannot** be deleted. These folders automatically divide all added devices into the corresponding folders.

All connected devices are filed under the corresponding categories. You can call up the live streams in different ways. If you double-click on the desired group with the left mouse button, all live streams assigned to this group are called up.

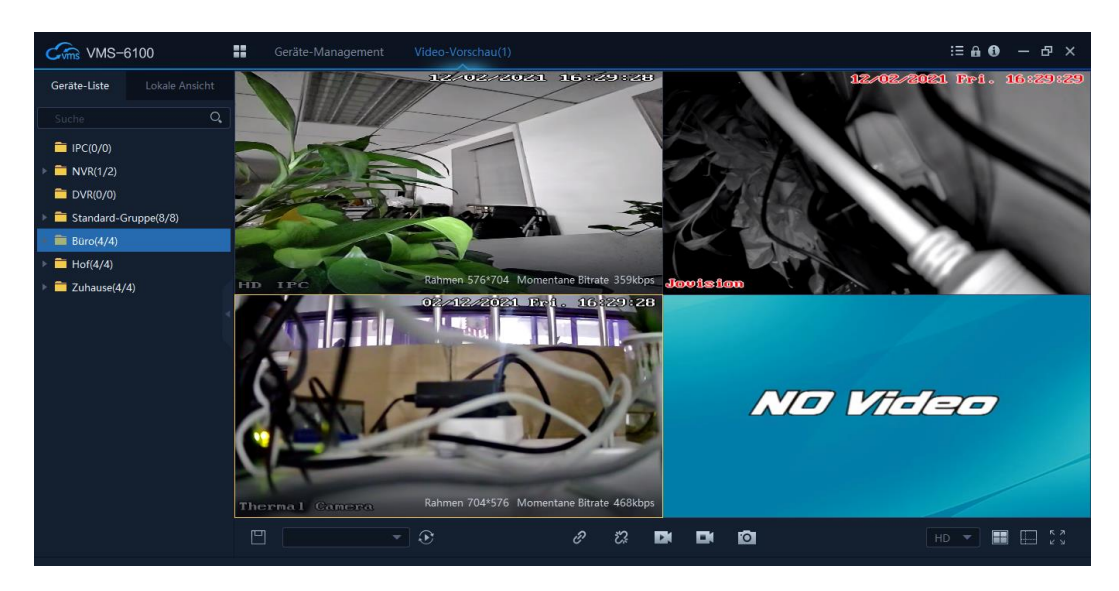

VMS 6100 Retrieval Live-Stream 6

## **Display**

## **Quality**

When the connection to the corresponding system is established, you can adjust the stream quality of your systems in the lower right selection field.

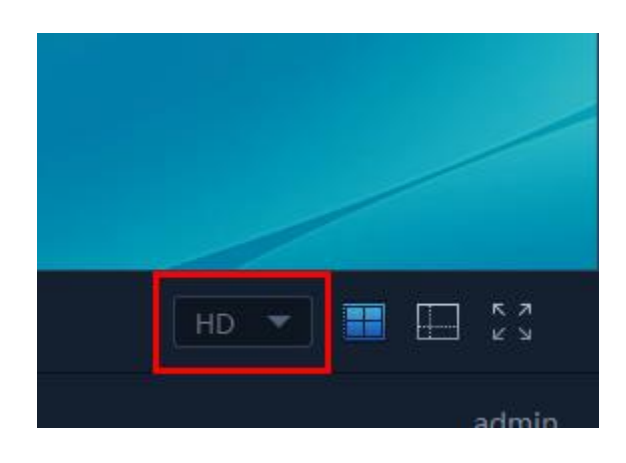

VMS 6100 Quality 3

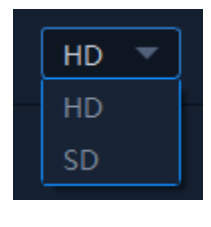

VMS 6100 Quality 4

If you have a bad connection or even if your bandwidth is not sufficient, you can lower the quality to minimise the traffic.

## **Note:**

Depending on the size of the system, traffic is generated accordingly. It should be noted that the existing fire width is sufficient for this. This applies to any connection via the CloudSEE servers. Local connections are not affected.

## **Window**

The number of windows can be adjusted to the desired number under the following menu. Depending on how many cameras you use, the number of channels should be selected beforehand.

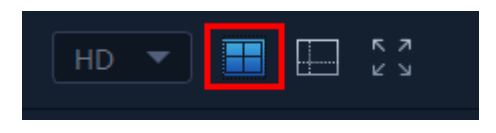

VMS 6100 Window 3

用 || 月 ⊬ ᅹ m  $\overline{4}$  $\overline{4}$ 5  $6\phantom{.}6$  $\overline{8}$ 9  $10$ 1 膘 用  $[32]$  $[36]$  $[64]$ 莊  $\frac{1}{2}$  $13$ 16 25 32 64  $10$  $17$ 36

#### VMS 6100 Window 4

Now you should see the desired view of your installation(s). You can find further helpful information in the manual or on our homepage at [www.jovision.de.](http://www.jovision.de/)

# **Connection and setup CloudSEE Int' App**

You can install our free app on all iOS and Android devices. Simply visit the respective store and enter the name "CloudSEE" as a search term. You should find our app with the name CloudSEE Int'l as a result. Please download only this app. You are also welcome to use the following QR code to download the app quickly and easily.

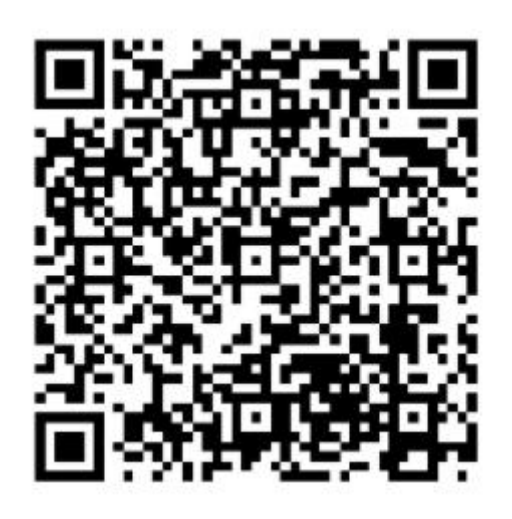

As soon as the installation of the app has been completed, open it. In the login field (see image "CloudSEE Int'l Image 1. On the start screen, you now have the option of logging in or using the guest access. You can only log in if you have previously registered. If you have not yet registered, we recommend that you do so (see "CloudSEE Int'l picture 2). After completing the registration, you can log in with your access data (see picture).

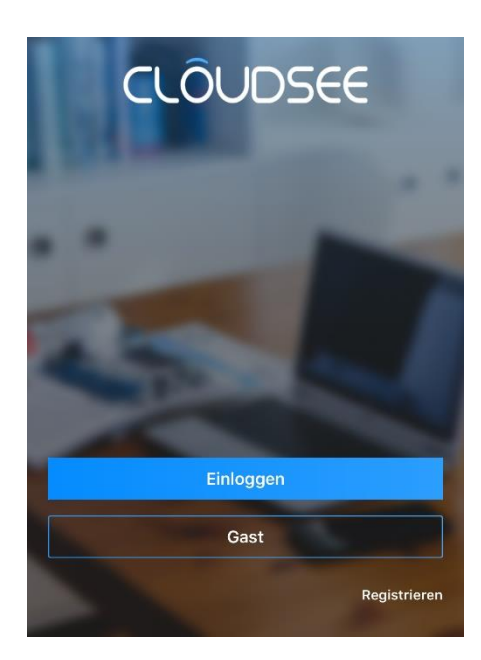

 $11:26$  $*66%$ Registrieren Bitte E-Mail Adresse eingeben Weiter Bereits registriert? Hier einloggen

CloudSEE Int'l App (Android) 13

CloudSEE Int'l App (Android) 12

## Connect the camera to the app

Now take your smartphone in your hand and start the CloudSEE Int'l app. Now click on the "+" sign at the top right edge in the app.

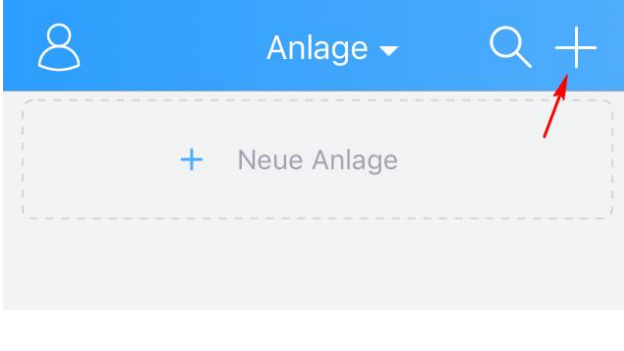

CloudSEE Int'l App (Android) 14

There are three different options to choose from:

**Online installation**: The camera or NVR is already connected to a router directly (LAN) or indirectly (WLAN), the CloudSEE status is online and the access data of your camera including the CloudSEE ID are known.

**Soundwave**: With this option, the WLAN-capable camera should be supplied with power via the supplied power supply unit. You can then connect the camera to the router using the Soundwave option.

**Local Network**: You start by searching the local network for cameras and network video recorders. If you have already been connected products, they will also be displayed in the search result. Remember that your smartphone/tablet and your cameras are in the same network.

Some cameras have a reset button. In the graphic representation below we show you some examples from which you can recognise the reset button.

Once you have decided on a variant, you only need to follow the instructions of the wizard in the CloudSEE Int'l app to complete the connection.

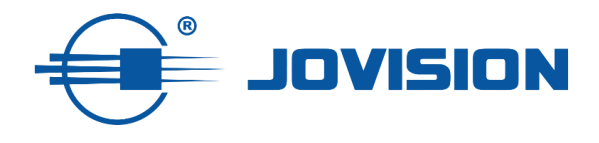

JVS-DA230 JVS-HC301C JVS-DC810C

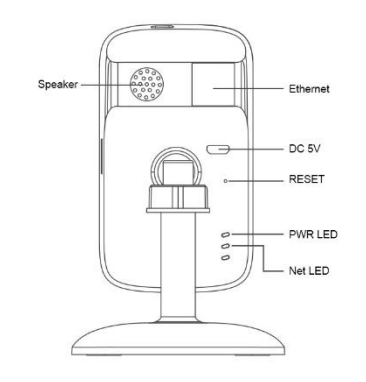

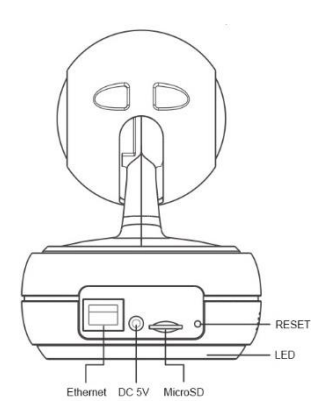

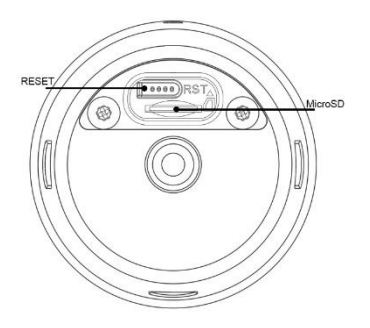

## JVS-H302-A2 und JVS-N3622-WF

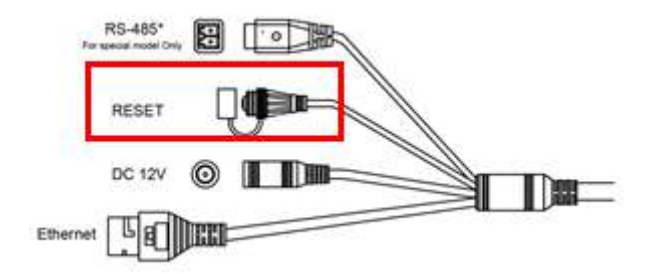

## **Important note for JVS-DC810C and JVS-N3622-WF:**

**The camera does not have a loudspeaker and therefore no confirmation sound is heard. After you have clicked on "Send", please wait 20 seconds. Then click on "OK" and then on "Next". The app starts searching for a camera in the network. The camera should now be displayed as a search result.**

## Recording on micro SD card

IP cameras support micro SD cards of the "Class 10" variety. Depending on the camera, different memory sizes are supported from 64 GB up to 256 GB. You should therefore check beforehand in the data sheets which sizes are supported.

1) Insert the micro SD card into the intended location of the camera. Tap on the connected camera in the main screen of the CloudSEE Int'l app.

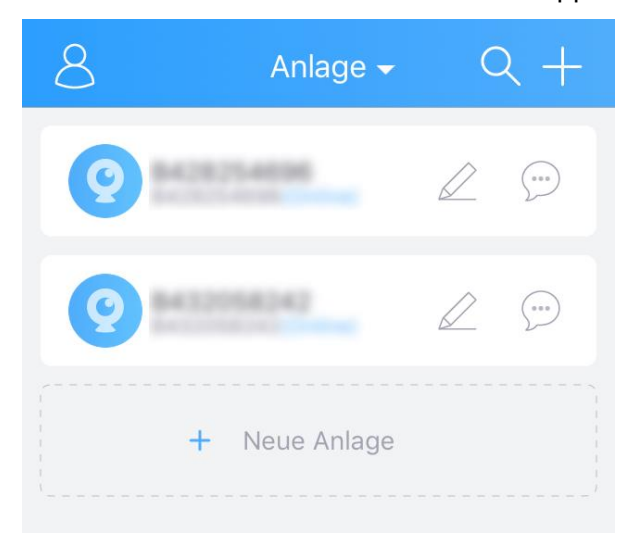

CloudSEE Int'l App (Android) 15

2) In live view, tap on "Setting" and then on "Memory".

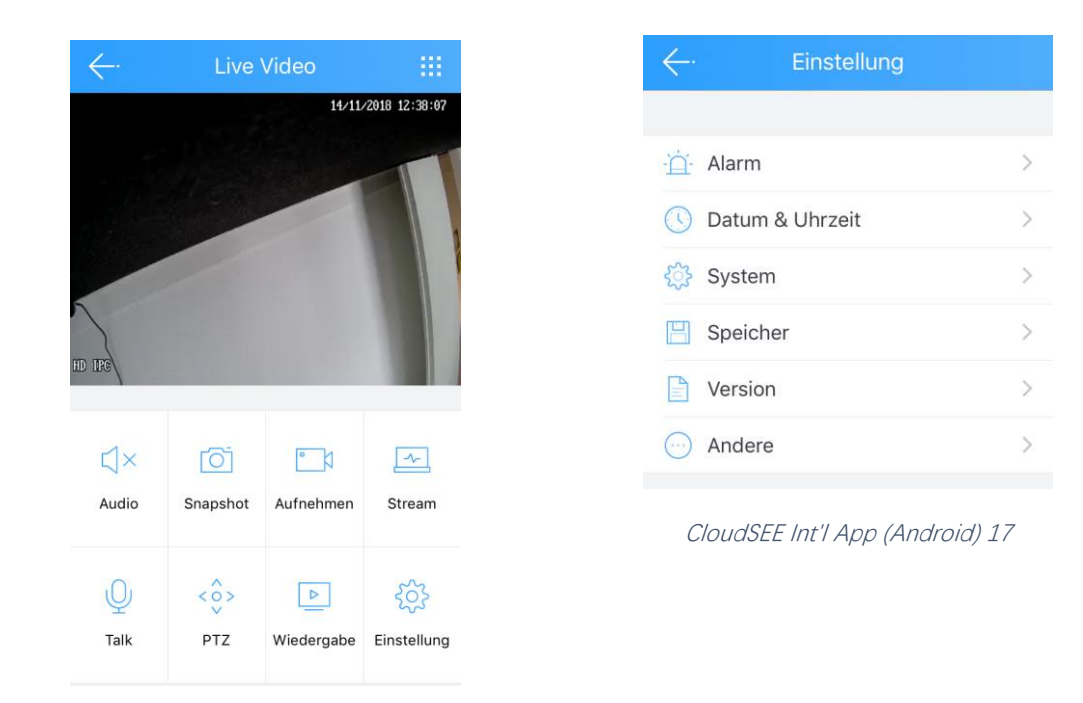

CloudSEE Int'l App (Android) 16

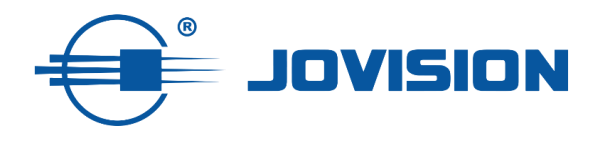

3) Change the recording mode to "Stop recording" and format the SD card.

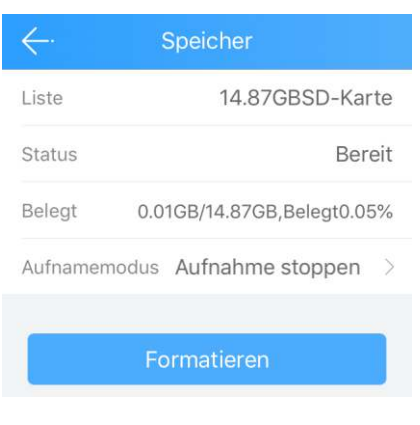

CloudSEE Int'l App (Android) 18

## Select recording mode

The Micro SD card is ready to record. Choose between two different recording types to start recording. The choices are:

**24 hours recording:** The camera records continuously and overwrites if the micro SD card is full. Old data is then overwritten with the new data.

**Alarm Aufnahme:** Die Kamera zeichnet nach Bewegungserkennung auf.

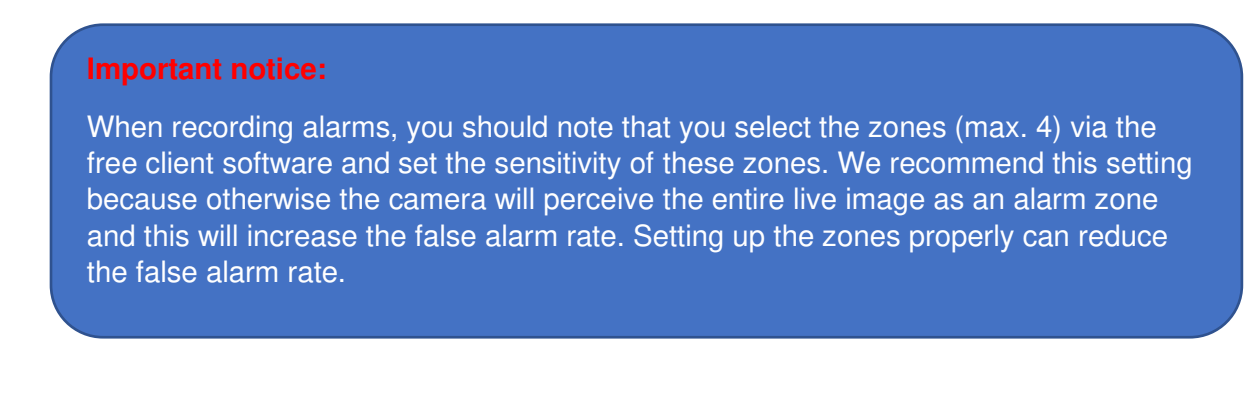

## Set date & time

The date and time can be set in the settings via the menu "Date & Time".

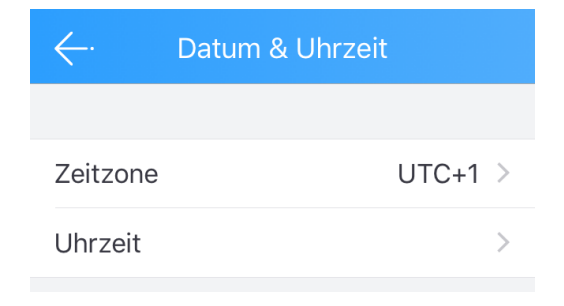

CloudSEE Int'l App (Android) 19

You can either calibrate the time manually or change it to automatic. With automatic time calibration, the data is retrieved via the Internet. If the camera does not have an Internet connection, you should make the manual setting.

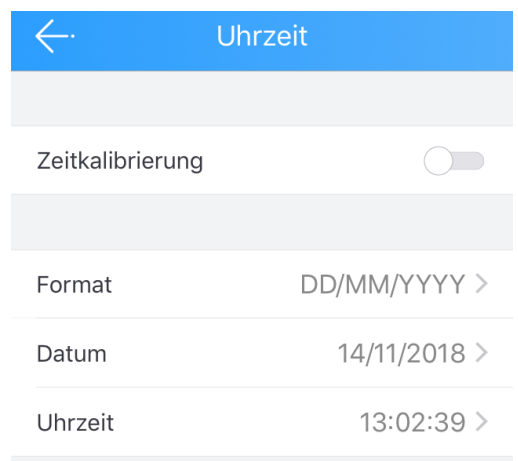

CloudSEE Int'l App (Android) 20

#### **Important notice:**

Falls die Kamera die Internetverbindung verlieren sollte, wird die Zeitanzeige nicht richtig dargestellt. Falls Sie die Kamera ohne einen Internet Anschluss betreiben möchten (Lokal), dann empfehlen wir eine manuelle Einstellung der Zeit.

## Alarm setting

Please note that the alarm setting can only be adjusted to a limited extent. We recommend making the individual settings directly via the web browser/client software. Remember that not all cameras support a web interface. You must check this in the data sheets beforehand. The camera should support the HTTP protocol.

The following settings can be made via the app:

## **Timetable:**

time during which the motion detection should be active.

#### **Push message:**

In case of an alarm, you will receive a push notification via the app. **This currently only works with Wi-Fi cameras.** 

## **Motion Detecting:**

When activated, motion detection is activated.

## **Motion Detecting Sensitivity:**

The sensitivity setting of the motion detection.

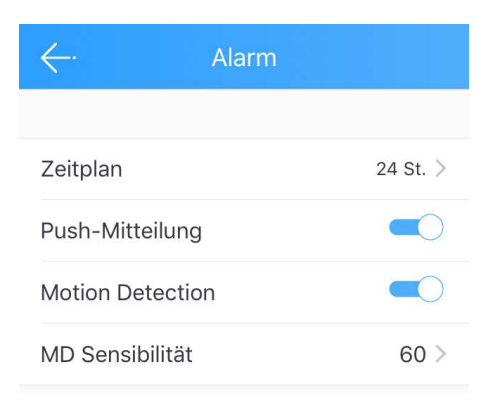

CloudSEE Int'l App (Android) 21

## System setting

Further system-relevant settings are available under the "System" menu.

#### **Restart:**

The camera restarts.

#### **Reset**:

The camera is reset to factory settings. If you reset the camera, all settings will be lost and the existing Wi-Fi connection will be interrupted and must be set up again.

#### **Change Admin Password:**

If you have already completed the setup of the camera/NVR in general, you can change it again via the menu. Remember, as soon as the password is changed, you must adjust the new password everywhere. Otherwise, the message that the access data of the camera/NVR are not correct is displayed.

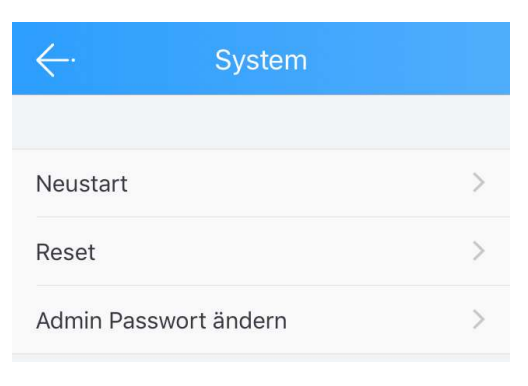

CloudSEE Int'l App (Android) 22

## **Important notice:**

**As already mentioned at the beginning of the brief instructions, we strongly recommend assigning a password for the user "admin". Otherwise your installation is unprotected.** 

## **Disposal**

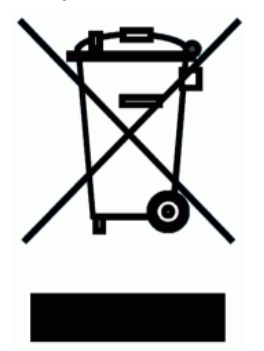

Disposal of waste electrical equipment

According to the European Directive 2012/19/EU on Waste Electrical and Electronic Equipment (WEEE), waste electrical and electronic equipment must not be disposed of in the normal household waste stream. WEEE must be collected separately in order to optimise the recovery and recycling of the materials it contains and to reduce the impact on the environment and health. The "crossed-out wheeled bin" symbol on each product reminds you of your obligation to dispose of household electrical appliances separately. End-users can contact the

waste management offices of the municipalities for more information on the correct disposal of their household electrical appliances.

The packaging material is recyclable. Dispose of the packaging in an environmentally friendly manner and take it to the collection of recyclable materials.

## Important notes

You can find detailed instructions for our IP cameras, NVR or JNVR software on our homepage or under the following link:

#### **[Instruction](https://www.jovision.de/support/anleitungen/)**

For the latest news on products, updates, special events, competitions and other news, please visit our homepage under Company/News or our Facebook page.

<https://www.facebook.com/jovisiondeutschland/>

If you like our products, work, service and our pages, we would certainly appreciate your reviews. You can write them on the corresponding sales portals. We would also be pleased to receive a review on our Facebook page.

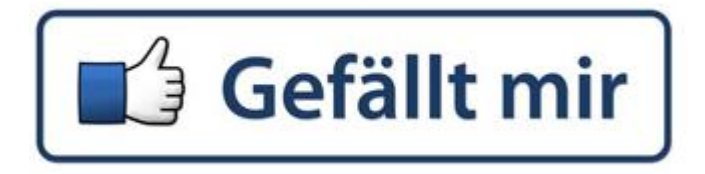

We are at your disposal for all enquiries. We look forward to hearing from you!

Jovision Deutschland GmbH In der Riedwiese 1 61440 Oberursel E-Mail: service@jovision.de Tel: +49 (0)6171 9591 268 (Mo – Fr 14.00 – 16.00 Uhr)

All information without guarantee, errors and omissions excepted.